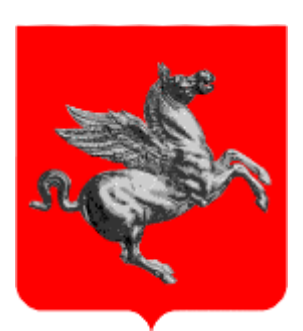

# Regione Toscana Portale P.C. Marittimo 2014-2020

Manuale utente per la redazione dei contenuti del sito interreg-maritime.eu

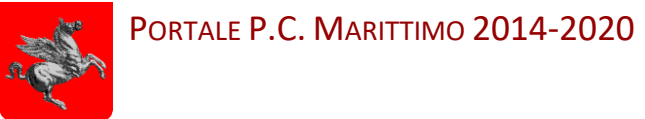

### **CONTROLLO DEL DOCUMENTO**

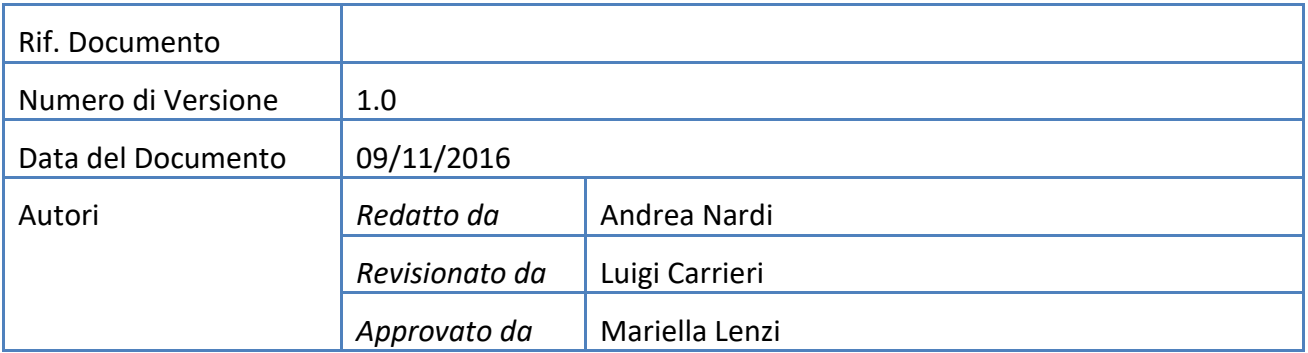

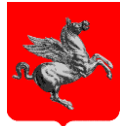

### **SOMMARIO**

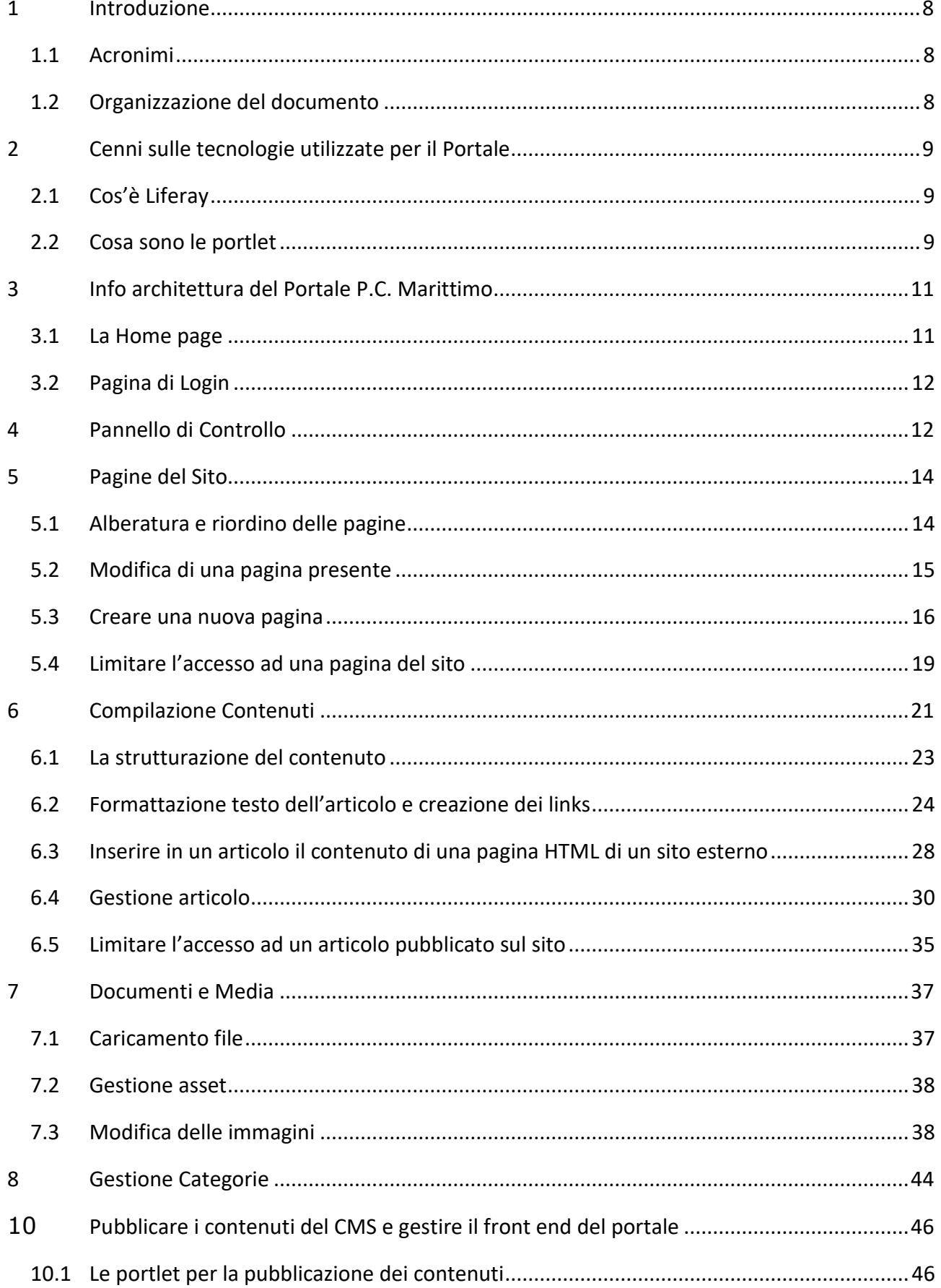

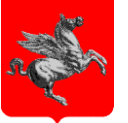

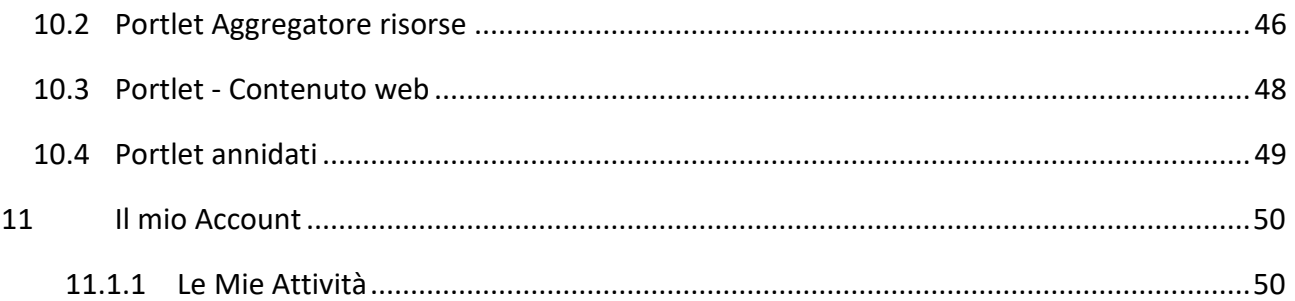

### **INDICE DELLE FIGURE**

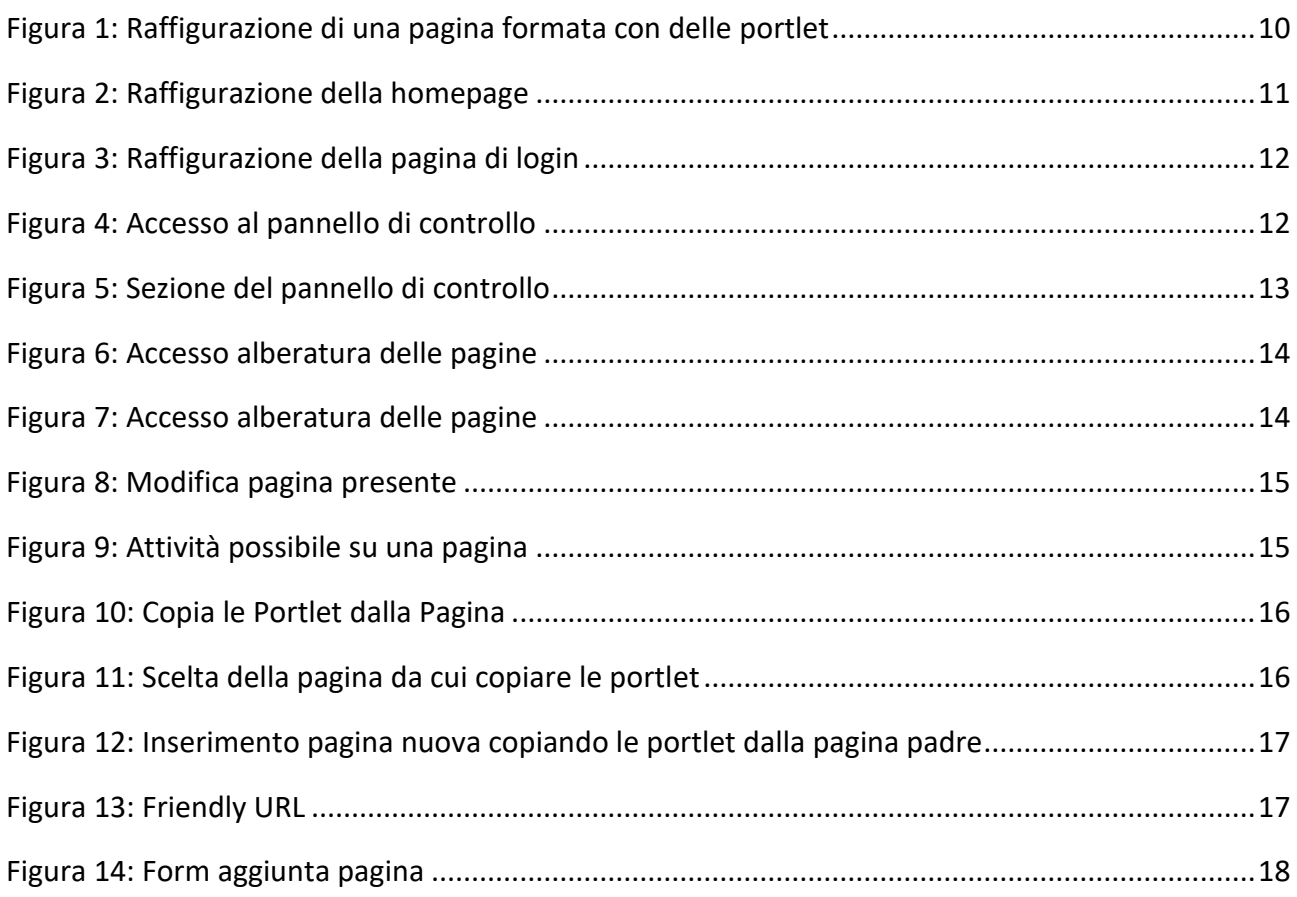

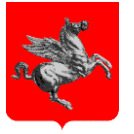

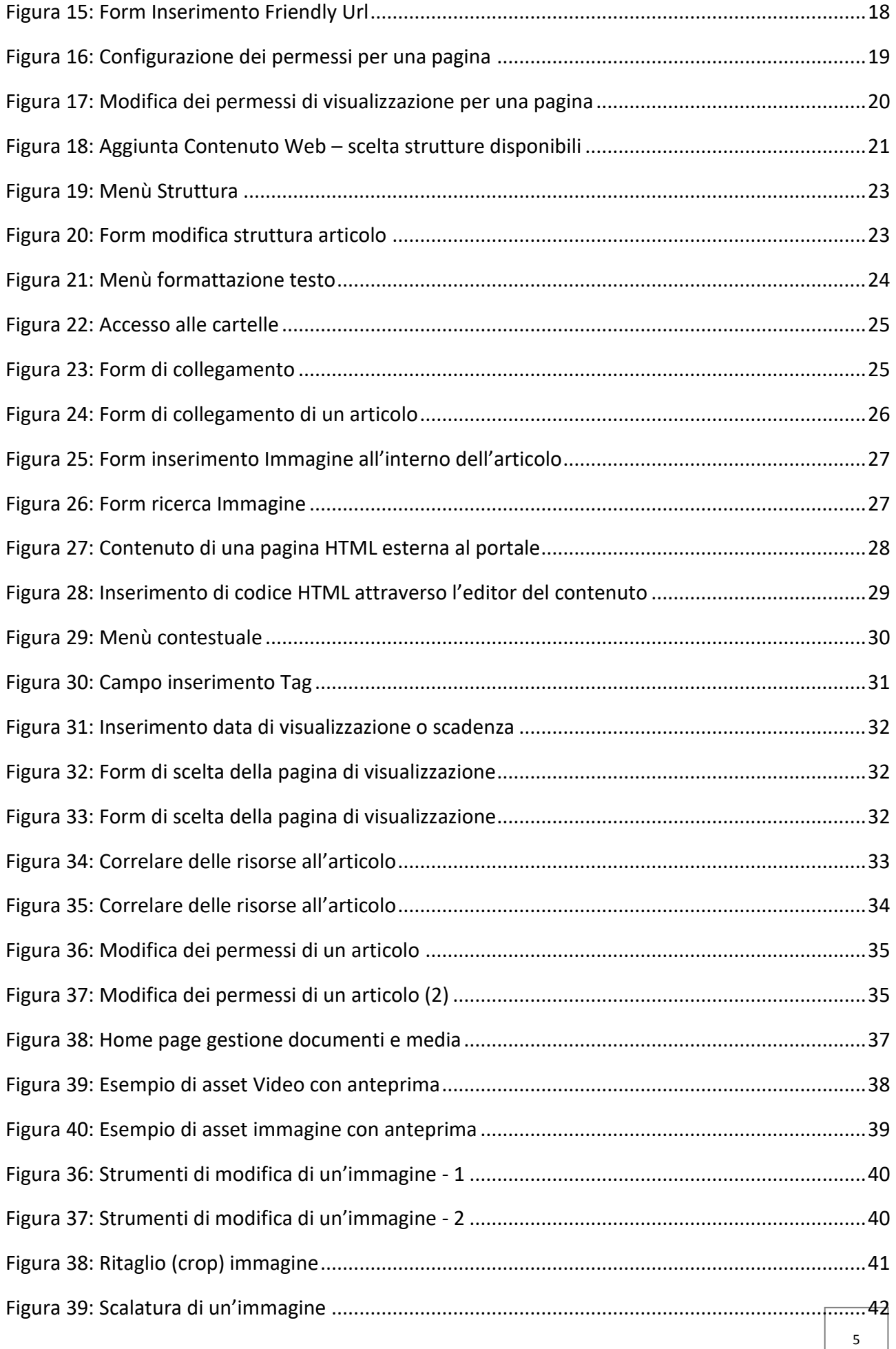

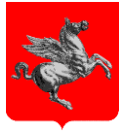

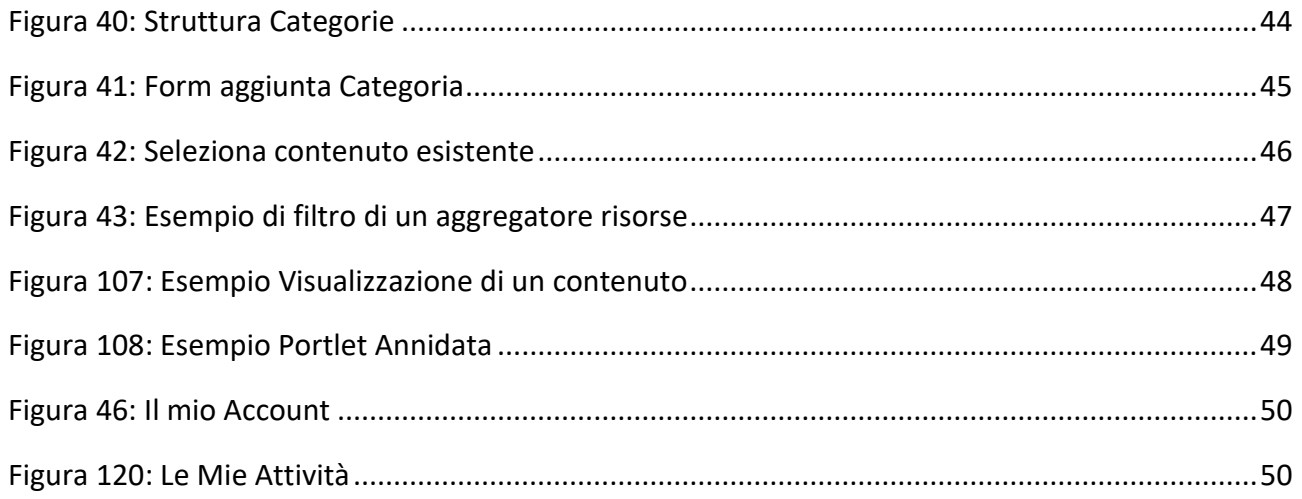

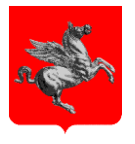

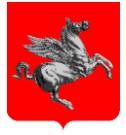

### <span id="page-7-0"></span>1 **INTRODUZIONE**

Il presente documento si colloca nell'ambito del progetto di sviluppo del portale del P.C. Marittimo e, più specificatamente, nell'ambito dell'attività svolta dagli utenti della redazione per la pubblicazione e gestione dei contenuti sul suddetto portale.

Gli obiettivi di questo documento sono di descrivere l'operatività dei suddetti utenti attraverso l'utilizzo degli strumenti messi a disposizione dal portale Liferay EE 6.2.

### <span id="page-7-1"></span>1.1 **Acronimi**

Nel resto del documento si fa uso degli acronimi che seguono.

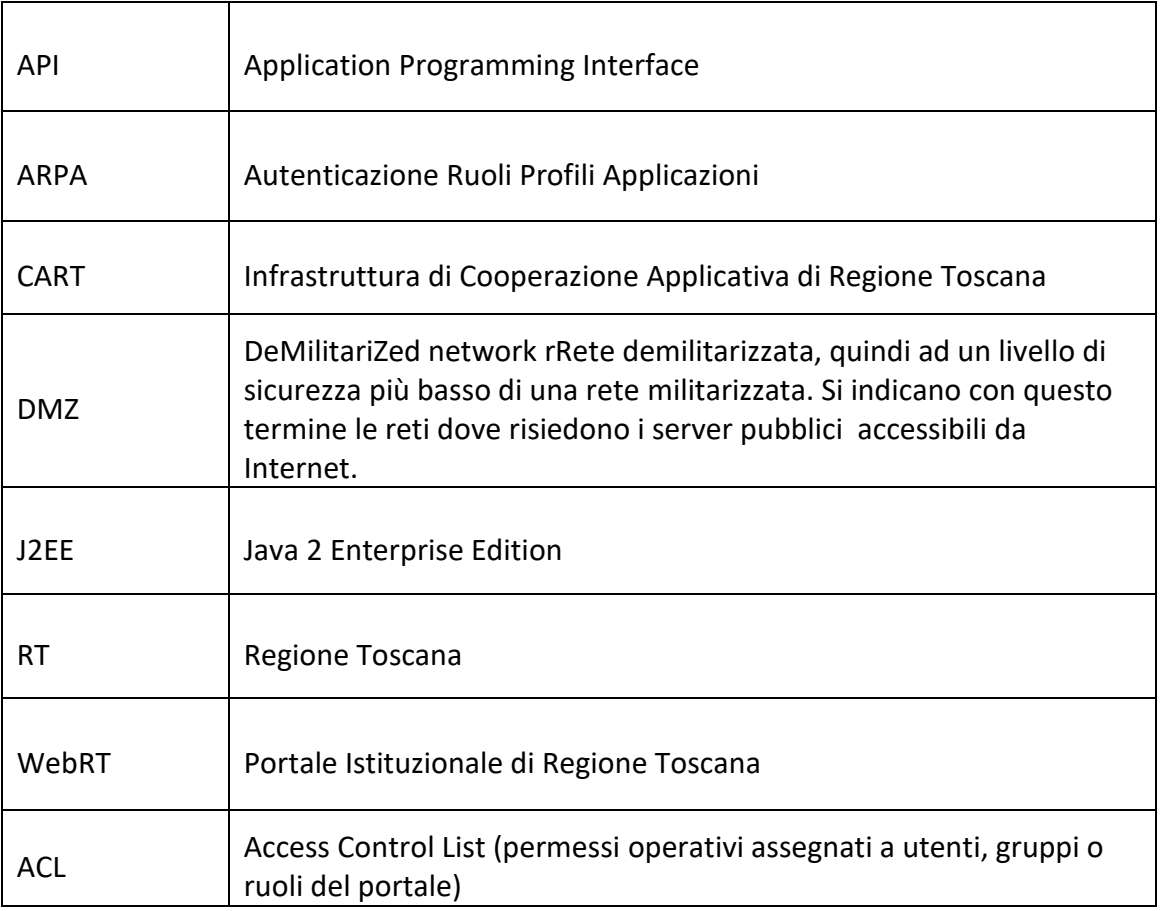

### <span id="page-7-2"></span>1.2 **Organizzazione del documento**

In questo manuale vengono presentate le principali caratteristiche di Liferay legate alla gestione del Portale del P.C. Marittimo, a tutti gli sviluppatori di vecchie e nuove funzionalità, nonché agli operatori della redazione web che andranno a configurare pagine, portlet, contenuti, ecc.

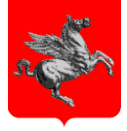

### <span id="page-8-0"></span>2 **CENNI SULLE TECNOLOGIE UTILIZZATE PER IL PORTALE**

La tecnologia utilizzata per il Portale P.C. marittimo è quella tipica di un portale web. Per definizione per portale web possiamo intendere un'interfaccia tecnologica che convoglia molteplici informazioni esistenti in rete in un unico canale di ingresso: un canale telematico di ascolto, consultazione, informazione e dialogo. La differenza sostanziale fra un sito web e un portale è che quest'ultimo raccoglie un insieme di servizi (di solito visualizzati per mezzo di componenti applicativi chiamati *portlet*) e li rende disponibili in un'unica struttura, mentre un sito web è più semplicemente un insieme di pagine web. Mentre un sito web può essere aggiornato "a mano" scrivendo codice html un portale è sempre dotato di un software di gestione dei contenuti che permette la sua amministrazione.

### <span id="page-8-1"></span>2.1 **Cos'è Liferay**

Liferay è una piattaforma open source basata orientata alla gestione di portali e al lavoro collaborativo. E' sviluppato in Java e sfrutta al meglio le moderne tecnologie Web 2.0. Liferay è un sistema "portal" che utilizza in modo ottimale la gestione dei portlet. Il suo successo è dovuto alla quantità dei servizi integrati, un'ottima flessibilità di utilizzo e una grande capacità di organizzare e supportare la collaborazione interna. Liferay Portal consente il deploy "a caldo" (hot deploy) di portlet aderenti alle specifiche JSR168 (Portlet 1.0) e JSR286 (Portlet 2.0): ciò significa che è possibile estendere il sistema con portlet acquistate da terze parti oppure fornire funzionalità aggiuntive agli utenti finali del portale programmando portlet ad hoc.

In ogni caso Liferay mette a disposizione nativamente un gran numero di portlet subito disponibili per l'utilizzo nel portale come ad esempio: gestione contenuti, galleria di immagini, libreria di documenti, amministrazione utenti, gruppi e ruoli, strumenti di collaborazione e social network quali blogs, forum, calendario, chat, wiki ed email.

Liferay Portal permette la personalizzazione dell'interfaccia utente secondo le preferenze del singolo utente, di un gruppo di un utenti o in maniera indipendente da entrambi. Le portlet possono essere disposte a proprio piacimento all'interno dell'interfaccia utente con un semplice meccanismo di drag & drop.

#### <span id="page-8-2"></span>2.2 **Cosa sono le portlet**

Le portlet sono moduli riusabili all'interno di un portale web. Tipicamente, una pagina di un portale è suddivisa varie aree (finestre), il contenuto di ciascuna delle quali viene definito da un diverso portlet. Ciascun portlet è destinato ad una semplice applicazione, ad esempio servizi di news, previsioni meteo, o funzionalità legate a forum o email. In quanto finestre, i portlet possono essere chiusi o ridotti o spostati. L'utente che accede al portale può così personalizzare la sua pagina personale, adattando i contenuti della stessa alle proprie esigenze. Le portlet contribuiscono, integrate insieme, alla formazione delle pagine di un portale.

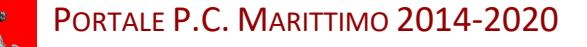

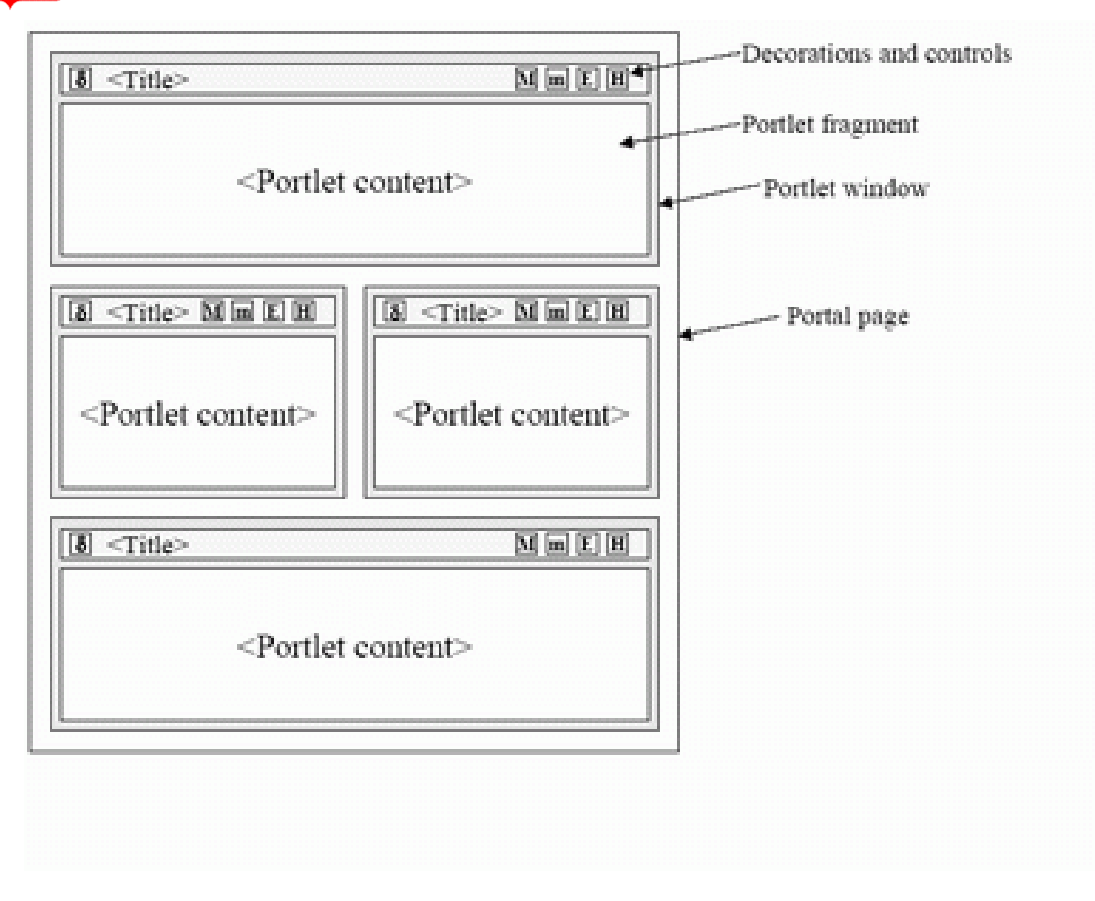

Figura 1: Raffigurazione di una pagina formata con delle portlet

<span id="page-9-0"></span>Le portlet sono un tipo speciale di servlet, progettati per essere inseriti facilmente in un portal server ed essere eseguiti. A differenza dei servlet, le portlet non hanno comunicazione diretta con il browser, non possono dunque inviare redirect o errori, inoltrare richieste o scrivere markup al flusso in uscita.

Le portlet sono componenti più semplici e quindi più leggeri. Ciò consente una maggior facilità di gestione: possono essere impostati, installati o rimossi, creati o cancellati e impostati direttamente dall'amministratore usando l'interfaccia del portale.

A differenza dei servlet, che possono rappresentare pagine web complete, le portlet rappresentano singoli componenti, aggregati dal portale che svolge la funzione di Web container. Ne consegue che il portlet container del portale ha un ruolo più determinante del servlet container, poiché attraverso di esso i portlet comunicano tra loro, accedono a contenuti remoti e a dati persistenti. **Inoltre i portlet non possono essere raggiunte da un URL specifico, in quanto è il portale intero ad avere associato l'indirizzo.**

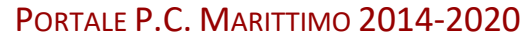

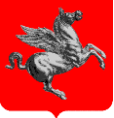

### <span id="page-10-0"></span>3 **INFO ARCHITETTURA DEL PORTALE P.C. MARITTIMO**

Vediamo in dettaglio l'info architettura del portale del P.C. Marittimo procedendo in un'ottica di navigazione progressiva dalla homepage fino alla gestione delle pagine e dei contenuti.

### <span id="page-10-1"></span>3.1 **La Home page**

La prima pagina di accesso al portale è la pagina la Homepage con la quale è possibile accedere a tutte le sotto pagine della piattaforma.

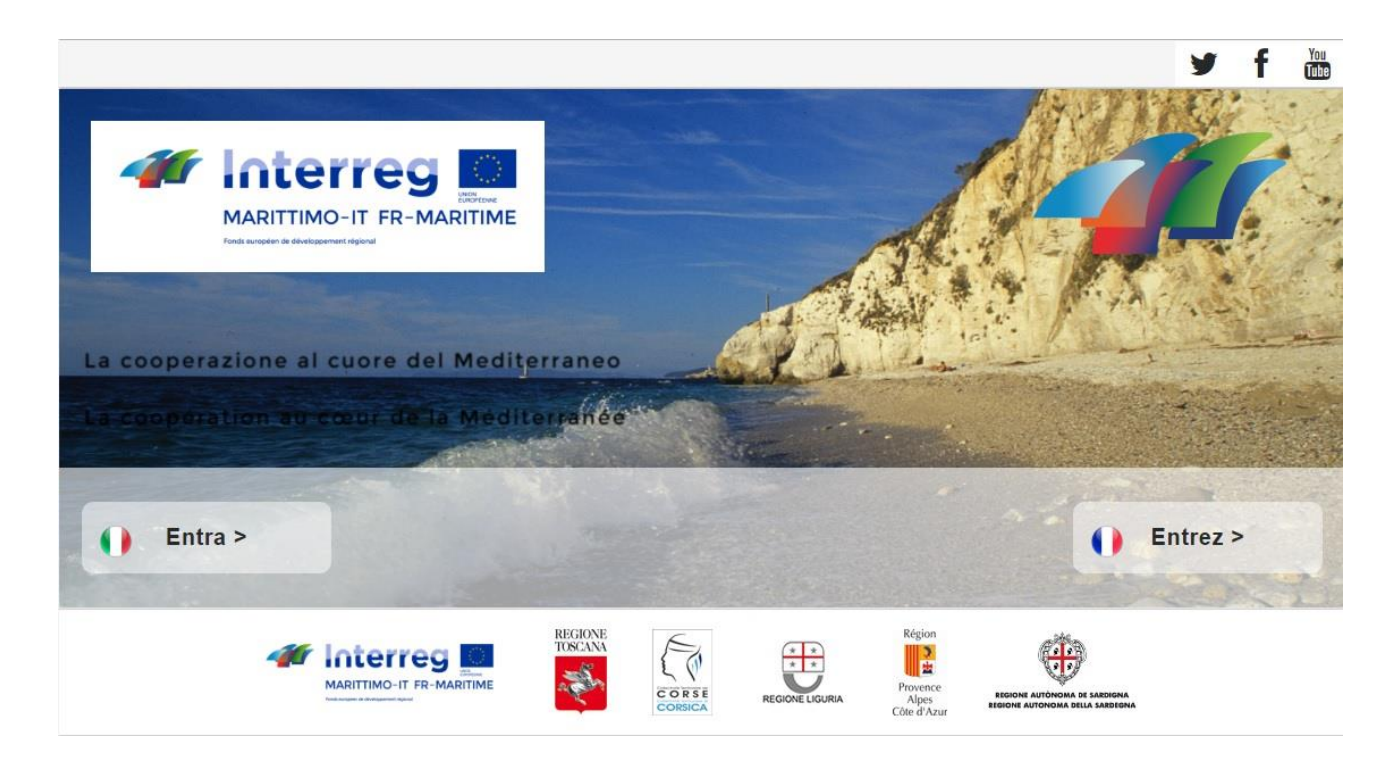

<span id="page-10-2"></span>Figura 2: Raffigurazione della homepage

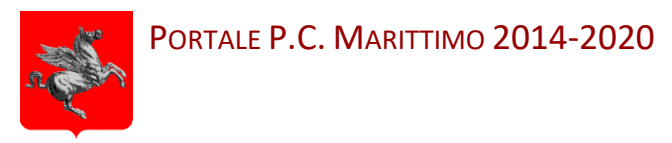

### <span id="page-11-0"></span>3.2 **Pagina di Login**

Attraverso la pagina di login è possibile accedere tramite le proprie credenziali al portale e contribuire alla redazione dei contenuti.

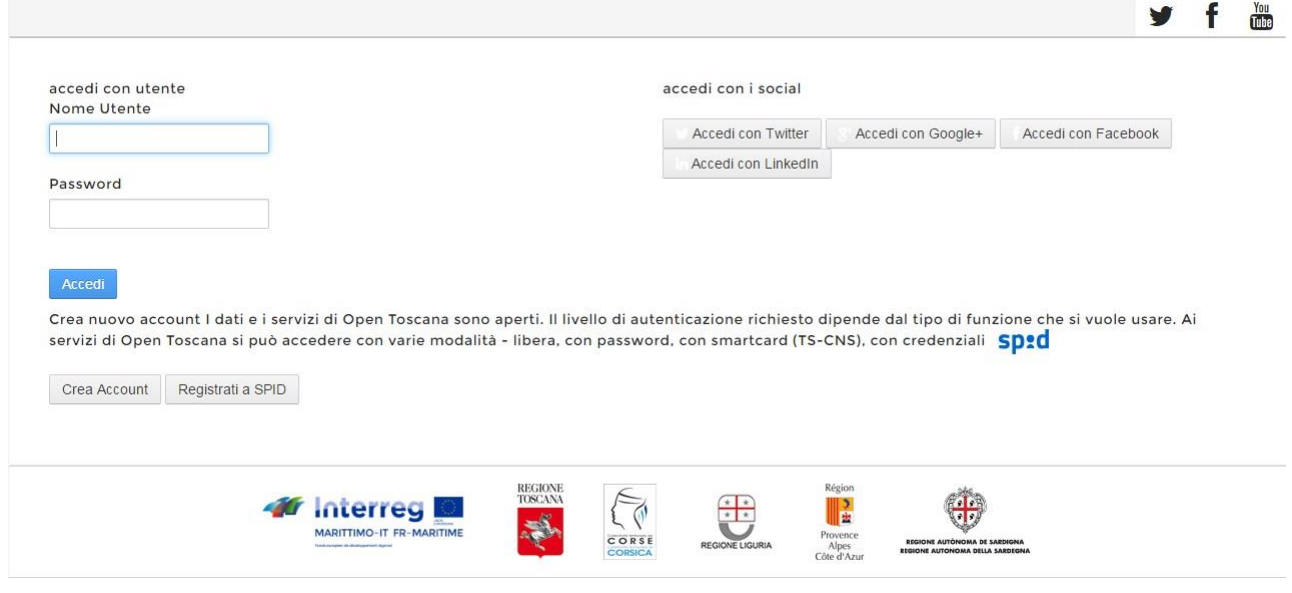

Figura 3: Raffigurazione della pagina di login

### <span id="page-11-2"></span><span id="page-11-1"></span>4 **PANNELLO DI CONTROLLO**

Una volta autenticati è possibile accedere a diverse funzionalità tramite il Pannello di Controllo. Queste opzioni sono accessibili dal menu di sinistra e sono raggruppate nel seguente modo:

- 1. *Pagine*: gestione delle pagine del sito;
- 2. *Contenuto*: gestione dei contenuti presenti nel portale;
- 3. *Utenti*: profilazione utenze;
- 4. *Configurazione*.

A seconda dei ruoli assegnati all'utente possono essere visibili o meno alcune delle funzionalità.

<span id="page-11-3"></span>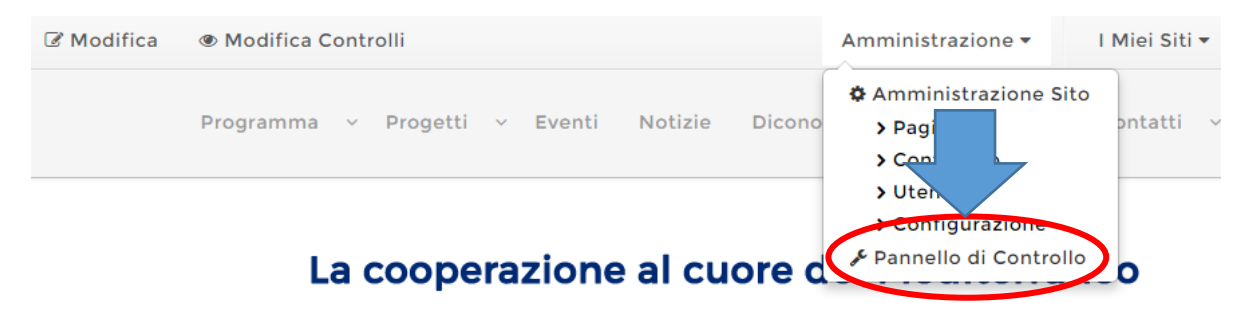

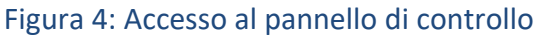

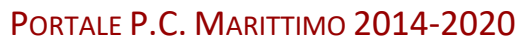

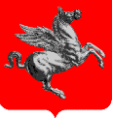

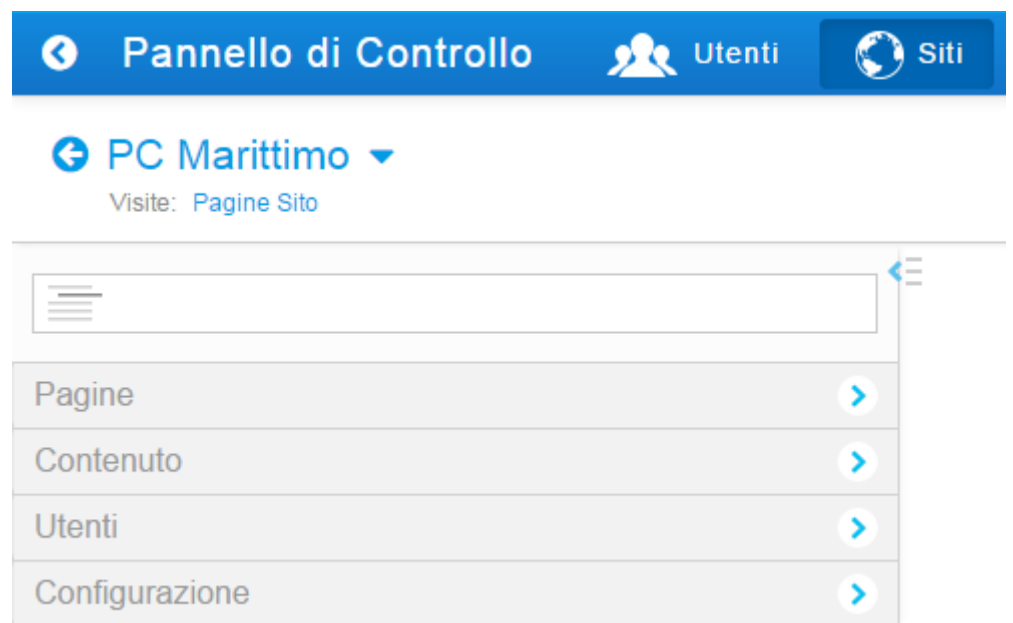

Figura 5: Sezione del pannello di controllo

<span id="page-12-0"></span>Dal pannello di controllo è possibile accedere a tutte le funzionalità messe a disposizione all'interno del portale.

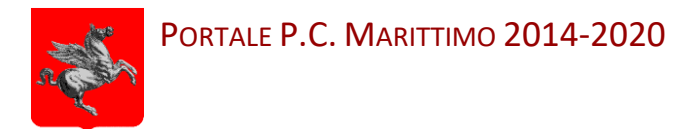

### <span id="page-13-0"></span>5 **PAGINE DEL SITO**

Le pagine del sito corrispondono alle pagine presenti nel portale. E' possibile gestire le pagine attraverso la voce relativa presente nel menu principale del pannello di controllo come da figura seguente:

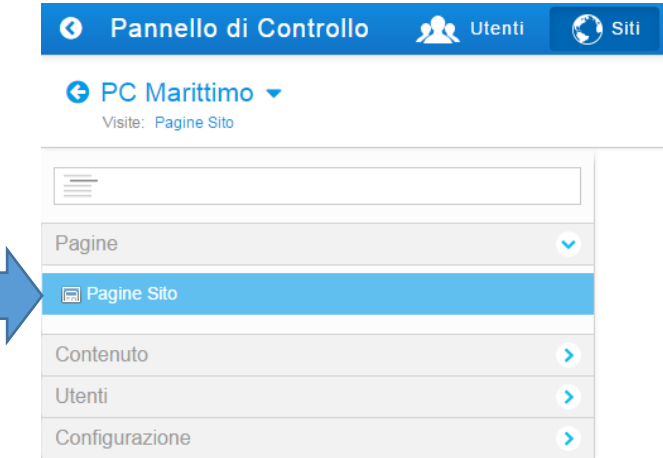

Figura 6: Accesso alberatura delle pagine

### <span id="page-13-2"></span><span id="page-13-1"></span>5.1 **Alberatura e riordino delle pagine**

Per spostare una pagina esistente in un altro punto dell'alberatura o per riordinare le pagine figlie di un nodo dell'alberatura è possibile utilizzare l'opzione di *Drag & Drop* messa a disposizione dal componente.

<span id="page-13-3"></span>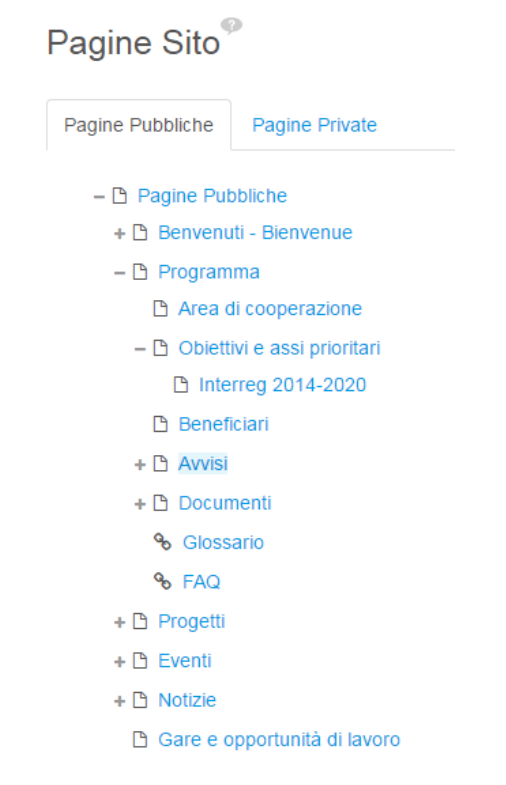

Figura 7: Accesso alberatura delle pagine

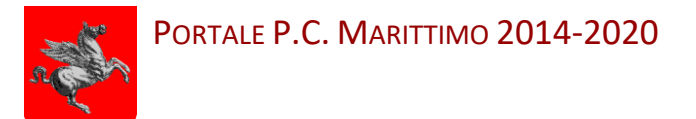

### <span id="page-14-0"></span>5.2 **Modifica di una pagina presente**

Una volta scelta e selezionata una pagina presente nell'alberatura è possibile modificarne numerose caratteristiche.

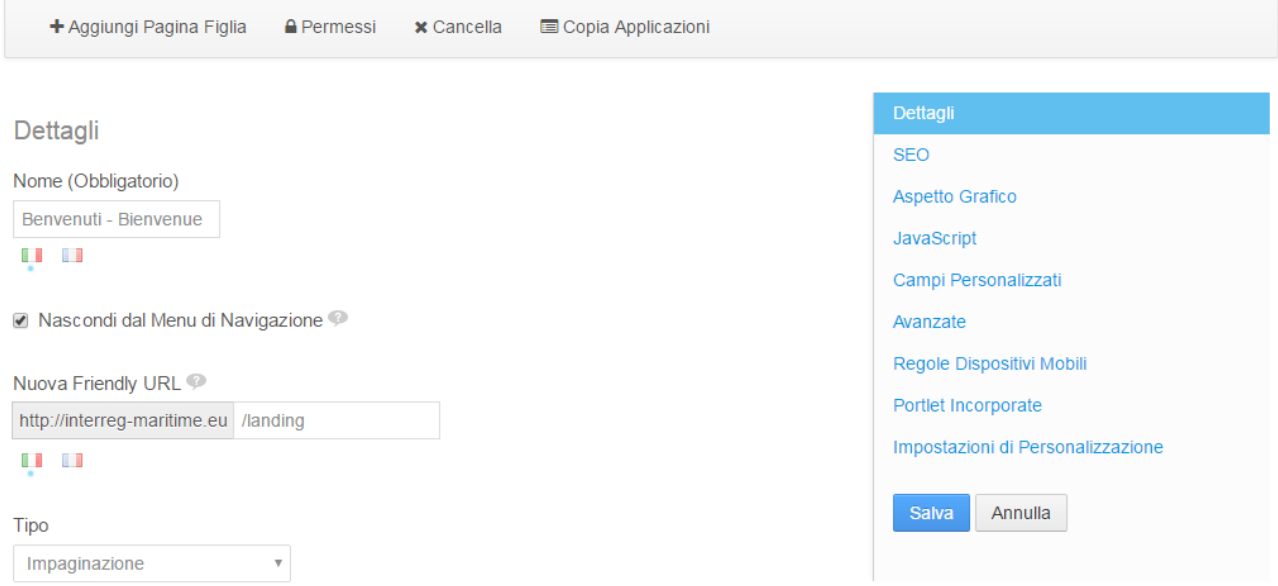

### Figura 8: Modifica pagina presente

<span id="page-14-1"></span>Le possibili azioni che possono essere fatte su una pagina creata sono le seguenti:

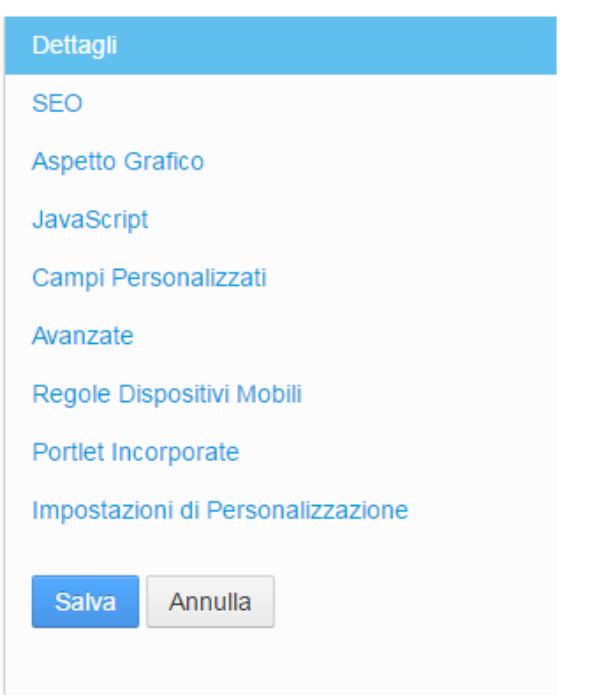

#### <span id="page-14-2"></span>Figura 9: Attività possibile su una pagina

- 1. *Dettaglio*: dettaglio della pagina come Nome, *FriedlyUrl* e Tipo;
- 2. *SEO*: informazioni riguardo l'indicizzazione e MetaTag;
- 3. *Aspetto grafico*: modifica del layout;
- 4. *Javascript*: per introdurre codice che possa essere eseguito lato client;
- 5. *Campi Personalizzati*: eventuale configurazione di campi personalizzati;
- 6. *Avanzate*: configurazione avanzata;
- 7. *Regole Dispositivi Mobili*: introdurre eventuali logiche di visualizzazione specifiche per dispositivi mobile;
- 8. *Portlet Incorporate*: lista delle portlet incorporate nella pagina;

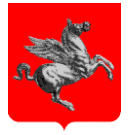

9. *Impostazioni di Personalizzazione*: Gli utenti con il permesso di personalizzazione della pagina potranno personalizzare le sezioni contrassegnate come personalizzabili.

### <span id="page-15-0"></span>5.3 **Creare una nuova pagina**

E' possibile aggiungere una nuova pagina nel primo livello dell'alberatura delle pagine, cliccando sul pulsante "Aggiungi Pagina". Se si desidera invece creare una nuova pagina come figlia di una pagina già presente, scegliere "Aggiungi Pagina Figlia" una volta selezionata la pagina padre.

Ogni volta che si crea una nuova pagina si suggerisce di copiare le portlet da una pagina già presente in modo da evitare di dover inserire nuovamente tutte le portlet necessarie. Se si desidera copiare a partire dalla pagina padre, selezionare "Copia Padre" nella form di aggiunta pagina figlia. E' possibile fare questa scelta anche dopo la creazione della pagina. Scegliere in questo caso "Copia le Portlet della Pagina".

Copia le Portlet dalla Pagina

Figura 10: Copia le Portlet dalla Pagina

<span id="page-15-1"></span>Una volta eseguita questa operazione, non sarà più possibile riportare la portlet com'era in precedenza.

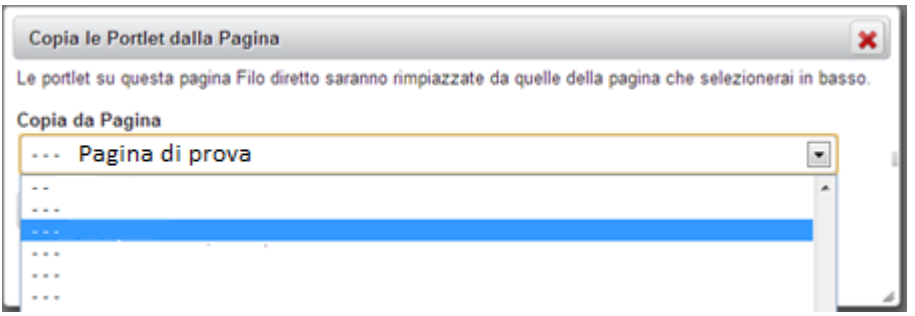

Figura 11: Scelta della pagina da cui copiare le portlet

<span id="page-15-2"></span>Se inoltre si desidera che la pagina non appaia nel menu di navigazione del portale, scegliere "Nascosta". In questo modo sarà possibile accedere alla pagina solo conoscendone il suo *Friendly URL*.

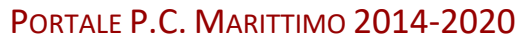

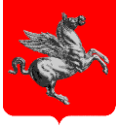

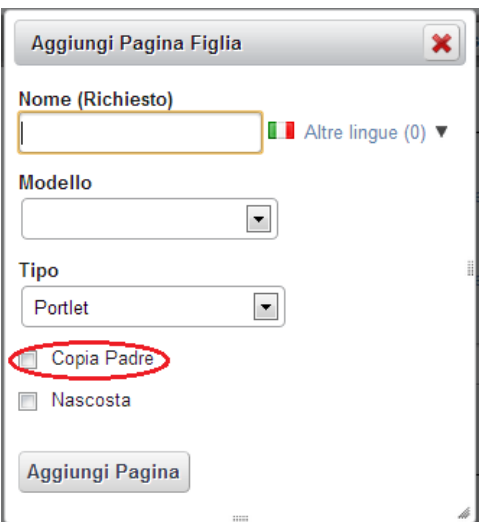

Figura 12: Inserimento pagina nuova copiando le portlet dalla pagina padre

<span id="page-16-0"></span>Nella creazione della Pagina Figlia occorre ricordarsi di Inserire il percorso dell'URL della pagina nel campo "Nuova Friendly URL". Tale percorso corrisponde alla struttura delle pagine a sinistra della Form.

Come per le categorie anche per le pagine è possibile effettuare un successivo spostamento usando il drag & drop, ricordandosi di modificare il Friendly URL nel rispetto della nuova posizione.

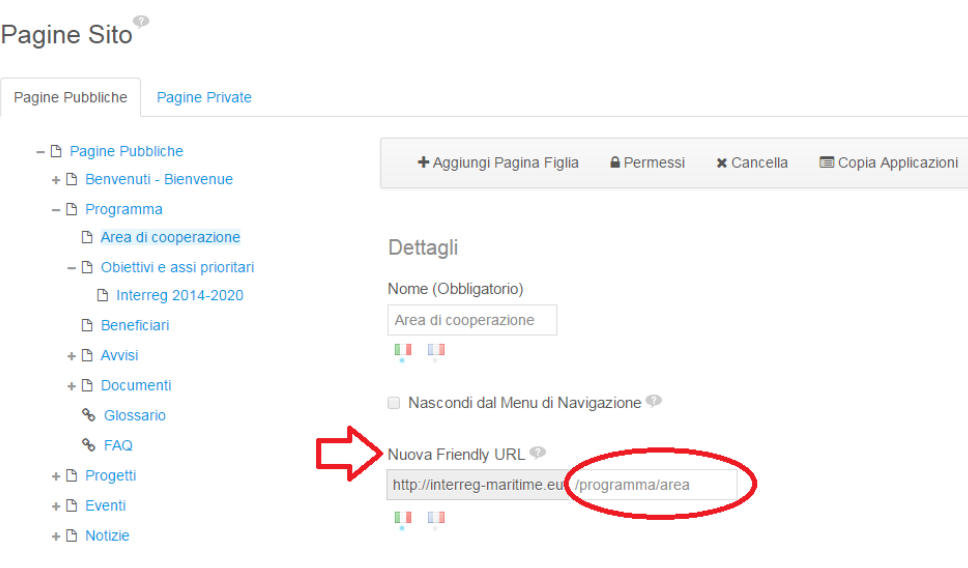

<span id="page-16-1"></span>Figura 13: Friendly URL

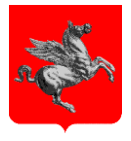

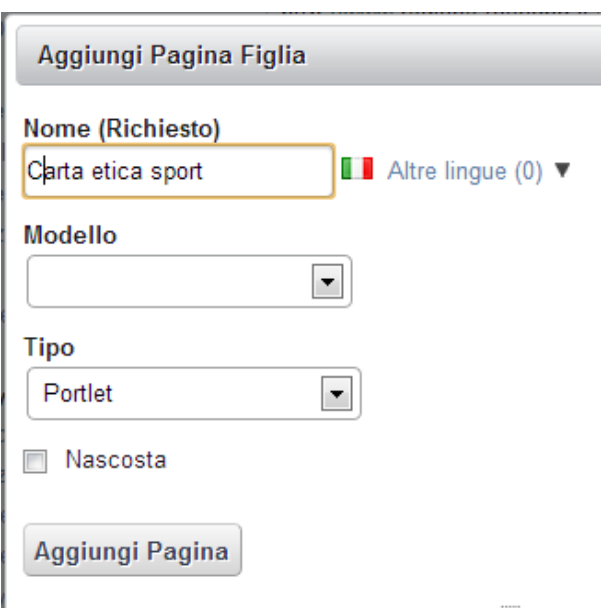

Figura 14: Form aggiunta pagina

<span id="page-17-0"></span>Una volta creata la pagina nuova, selezionare "URL" nel menù a tendina "Tipo" e inserire l'url a cui si vuole creare il collegamento.

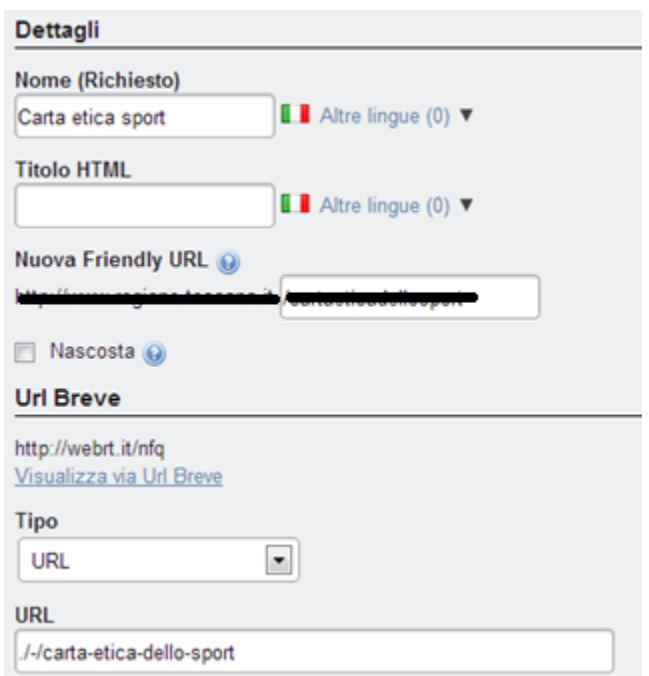

<span id="page-17-1"></span>Figura 15: Form Inserimento Friendly Url

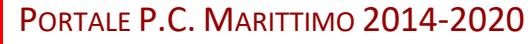

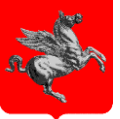

### <span id="page-18-0"></span>5.4 **Limitare l'accesso ad una pagina del sito**

Per consentire l'accesso ad una pagina del sito solo agli utenti che abbiano effettuato il login al sistema effettuare I seguenti passi di configurazione:

- 1) Accedere al pannello di controllo del backoffice e selezionare la voce del menu a sx "Pagine Sito"
- 2) Cliccare sulla pagina che si desidera proteggere da accessi non autorizzati (nell'esempio di figura è stata selezionata la pagina "Archivi") per accedere ai parametri di configurazione della pagina stessa
- 3) Cliccare sul bottone "Permessi"

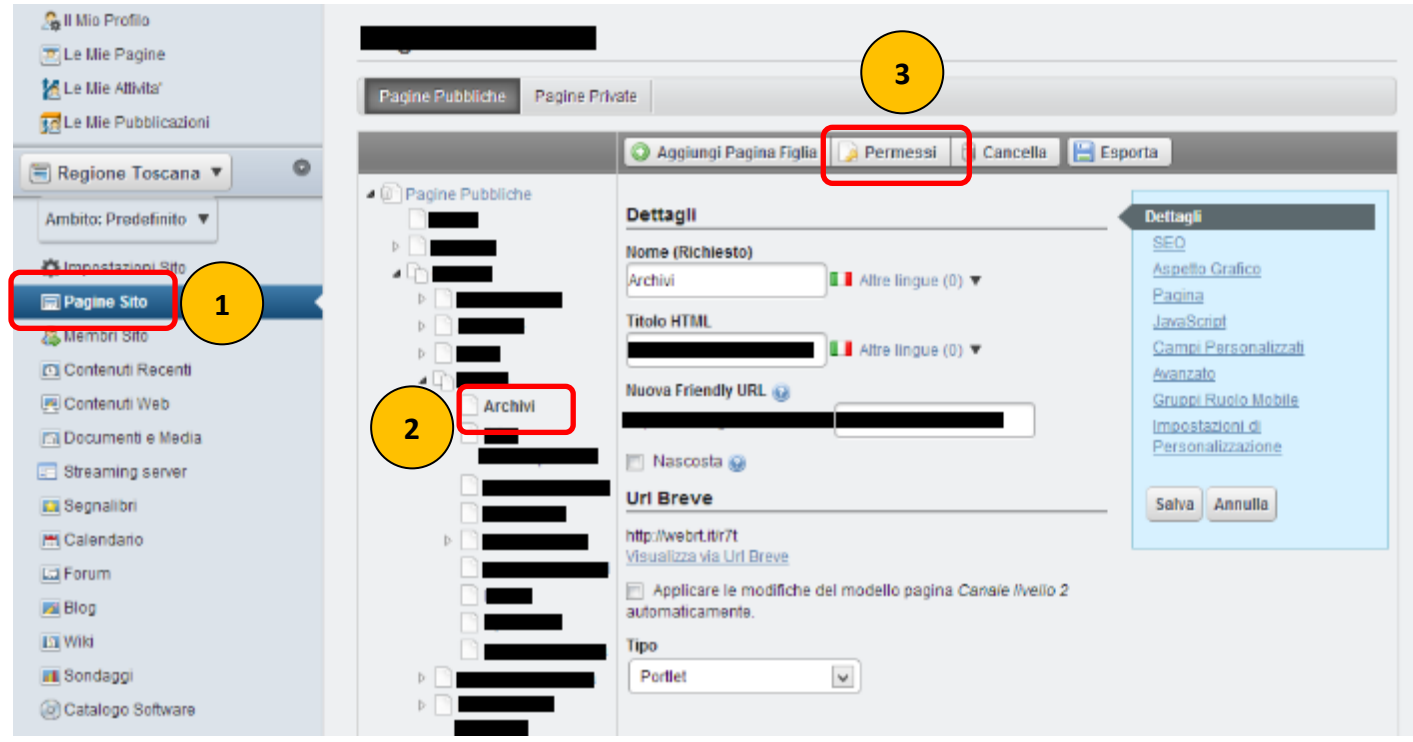

Figura 16: Configurazione dei permessi per una pagina

<span id="page-18-1"></span>4) Nella schermata che si apre, in corrispondenza della riga relativa al ruolo "Guest", togliere la spunta della casella relativa alla colonna "Visualizza" (fig. 125). La colonna "Visualizza" è l'ultima sulla dx della tabella: se non è visibile allargare la finestra strascinandone il bordo verso dx.

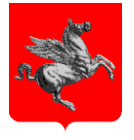

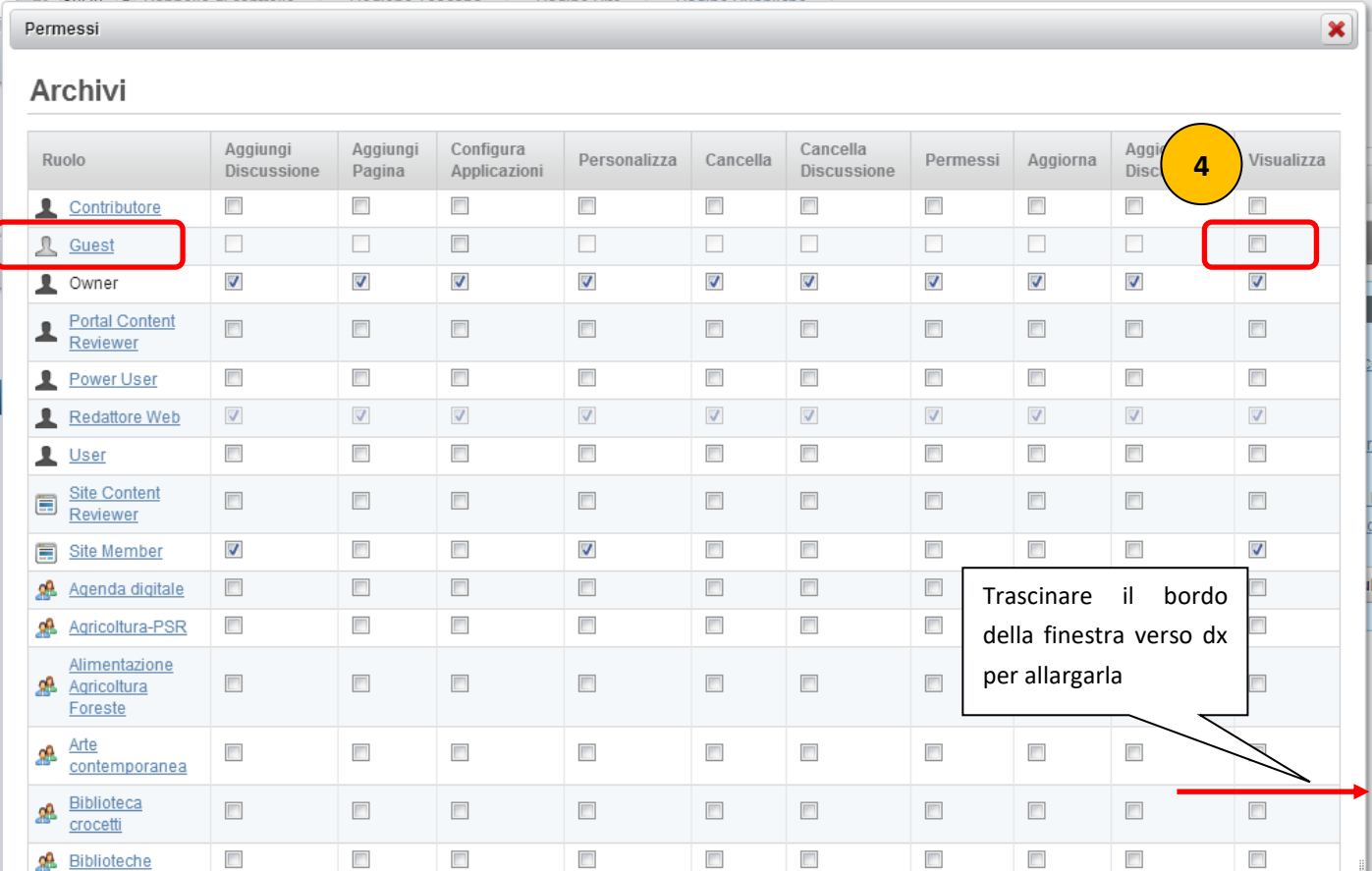

### Figura 17: Modifica dei permessi di visualizzazione per una pagina

<span id="page-19-0"></span>5) Salvare le impostazioni con il tasto "Salva" posto nella parte in basso a sx della pagina

A seguito delle impostazioni descritte si ottengono i seguenti effetti:

- a) Per gli utenti non autenticati la pagina non sarà visibile nei menù del portale.
- b) Se un utente non autenticato cerca di accedere ad una pagina tramite l'URL diretto, il sistema blocca la richiesta e ridirige l'utente verso la pagina di login per richiedere l'autenticazione.

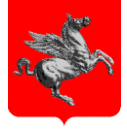

### <span id="page-20-0"></span>6 **COMPILAZIONE CONTENUTI**

Esistono numerosi tipologie di contenuti che possono essere compilati. Per aggiungere un nuovo contenuto è necessario scegliere "Aggiungi" dal menu raggiungibile da "Contenuti Web" / "Home" del pannello di controllo.

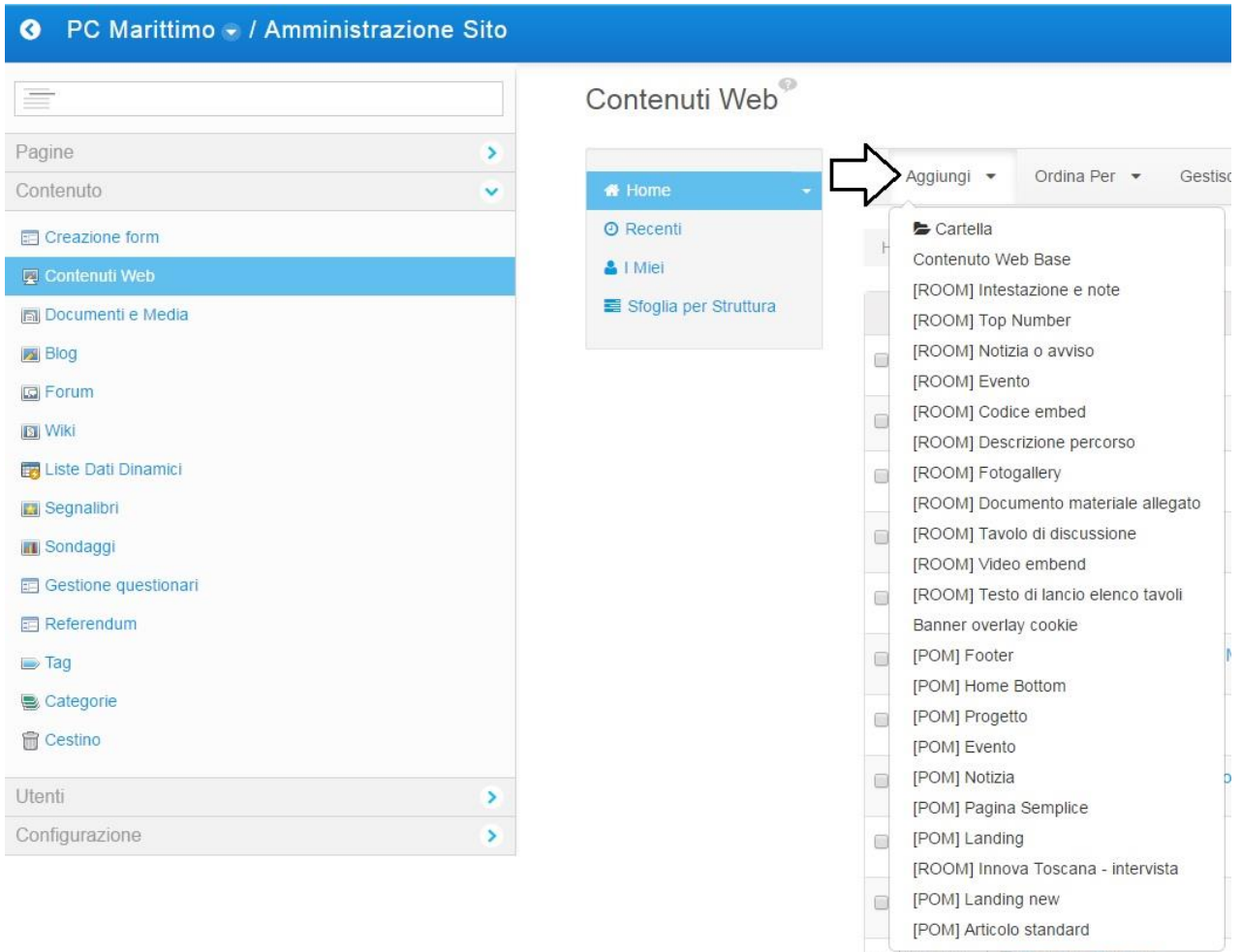

Figura 18: Aggiunta Contenuto Web – scelta strutture disponibili

<span id="page-20-1"></span>L'utente si troverà a disposizione una serie di modelli da cui poter scegliere. A ciascun modello corrisponde una serie di campi che caratterizzano il contenuto. Per scegliere un modello è sufficiente posizionandosi sulla rispettiva voce di menù presente nel menù del pannello di controllo e cliccare sul pulsante "*Aggiungi*".

Di seguito un riassunto di quali solo i possibili contenuti che possono essere redatti.

- 1. *Contenuto Web Base*; contenuto web semplice con cui si redigono articoli i cui campi sono esclusivamente Titolo e Contenuto;
- 2. *Intestazione e note*: I campi richiesti all'utente sono Titolo, il titolo della stanza ed il Sottotitolo;
- 3. *Top Number*: I campi da compilare sono Titolo e Descrizione;

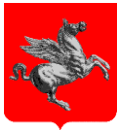

- 4. *Notizia o avviso*: I campi da compilare sono Titolo, Data di visualizzazione, Sommario e Contenuto.
- 5. *Evento*: I campi richiesti all'utente sono Titolo, Data, Orario, Luogo, Relatore, Sommario, Contenuto, Latitudine e Longitudine.
- 6. *Codice embed*: I campi sono Titolo, e codice embed.
- 7. *Descrizione percorso*: Titolo, Descrizione, Approfondimento.
- 8. *Fotogallery*: Titolo, Tipologia, Codice embed esterno, possibilità di aggiungere più immagini ed una didascalia per ciascuna immagine.
- 9. *Documento materiale allegato*: Titolo e Allegato.
- 10. *Tavolo di discussione*: I campi richiesti all'utente Titolo, immagine, Data Visualizzata, Sommario, Descrizione lunga, Approfondimenti
- 11. *Video embend*: Titolo, Codice embed
- 12. *Testo di lancio elenco tavoli*: Titolo, Descrizione e etichetta della form
- *13. Banner overlay cookie*: Titolo, Colore Chiudi, Colore Sfondo, Colore Testo, Contenuto.
- 14. *Footer*: Riguardano i campi necessari per compilare il componente footer. In dettaglio sono: Titolo, Footer Menu, Link Utili, Loghi, LinkTwitter, LinkFacebook, LinkYoutube, Privacy, ID Video Youtube 1, ID Video Youtube 2, ID Video Youtube 3, Account Twitter, Background Risorse.
- 15. *Home Bottom*: Titolo, Video Youtube 1, Video Youtube 2, Video Youtube 3, Account Twitter, Risorse, Background Risorse.
- 16. *Progetto*: Titolo, Acronimo, Immagine, Descrizione del progetto, Risultati attesi, Asse, Data inizio, Durata, Localizzazione, budget, ContributoUE, Capofila, Ente, Referente, Telefono, Email. Possono inoltre essere associati più Partners. Id Video Youtube, Sottotitolo. Possibilità di inserire più Documenti. Possibilità di inserire più immagini con un testo alternativo di immagine.
- 17. *Evento*: Titolo, Testo di Lancio, Data visualizzata, Orario, Luogo, Indirizzo, Relatore, Immagine. Il flag deve essere selezionato solo se l'immagine deve essere visualizzata solo nell'elenco. Il testo alternativo dell'immagine ed il Id Video Youtube.
- 18. *Notizia*: Immagine (file e testo alternativo immagine) Id Video Youtube, Data visualizzata, Sottotitolo, Contenuto, Photogallery.
- 19. *Pagina Semplice*: I campi sono semplicemente Titolo e Contenuto.
- 20. *Landing*: Titolo, Titolo Italiano, Titolo Francese, Logo Landing, Sottotitolo Italiano, Sottotitolo Francese, Periodo, Messaggio di Ingresso italiano, Messaggio di Ingresso francese
- 21. *Innova Toscana – intervista***:** Titolo, Immagine, Data Visualizzata, Sommario, Descizione, Approfondimenti, Domande.
- 22. *Landing new*: Titolo, Logo Landing, Immagine sfondo, Titolo Italiano, Titolo Francese
- 23. *Articolo standard***:** Sottotitolo Italiano

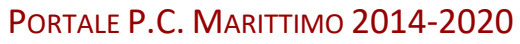

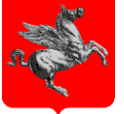

### <span id="page-22-0"></span>6.1 **La strutturazione del contenuto**

Ciascun contenuto inserito dovrà appartenere ad una struttura che rappresenta le informazioni in input richieste all'utente nella fase di stesura dello stesso. Una volta scelta una struttura tra quelle disponibili (Figura 10) per il proprio articolo, è possibile modificarla successivamente cliccando sull'icona posizionata nel menù "Struttura".

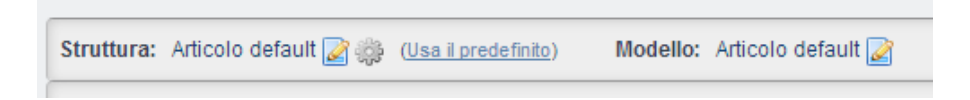

Figura 19: Menù Struttura

<span id="page-22-1"></span>Nella form si potrà scegliere il modello desiderato. Il sistema ricorderà che cambiando la struttura del nostro articolo cambieranno anche i campi in input richiesti e quindi alcune informazioni inserite nella strutturazione precedente possono andare perse se non sono mappate nella nuova struttura scelta.

<span id="page-22-2"></span>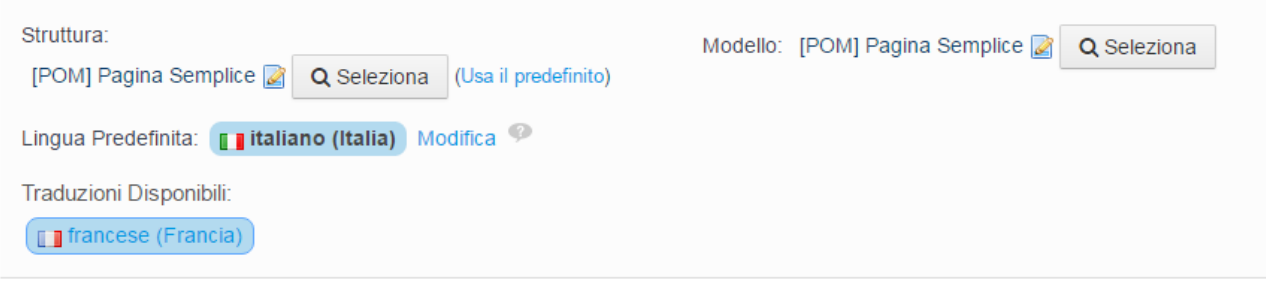

### Figura 20: Form modifica struttura articolo

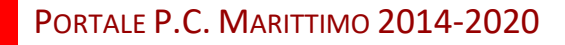

<span id="page-23-0"></span>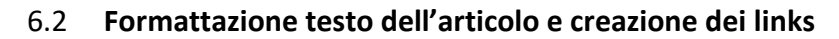

I pulsanti presenti sopra alla form di inserimento del testo, permettono di formattare il testo inserito utilizzando alcuni dei principali strumenti di formattazione messi a disposizione di alcuni editor di testo avanzati come Microsoft Word.

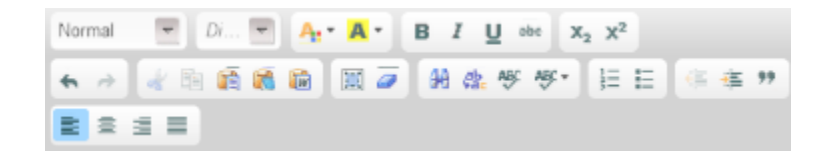

Figura 21: Menù formattazione testo

<span id="page-23-1"></span>E' necessario soffermarci accuratamente su come è possibile inserire all'interno del testo del nostro articolo links interni od esterni. Esistono infatti tre diverse tipologie di link:

- Link esterno, ad una pagina non appartenente al portale oppure ad una pagina del portale di cui si conosce l'url;
- Link ad un documento;
- Link ad un indirizzo e-mail;
- · Link interno ad un articolo del sistema. In tutti i casi è necessario selezionare la parola su cui si vuole creare il link e successivamente procedere in questo modo:
- Per creare un link esterno, cliccare l'icona , scegliere URL come tipo di collegamento e inserire l'url del link. Alla voce Destinazione è possibile scegliere se la nuova pagina sarà aperta in un nuovo tab del proprio browser oppure nel tab di provenienza;
- Per creare un link ad un documento, cliccare l'icona . scegliere URL come tipo di collegamento e cliccare su Cerca sul Server. A questo punto verrà aperta una finestra dalla quale è possibile accedere alle cartelle del sistema su cui risiedono tutti i documenti e le immagini.

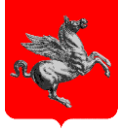

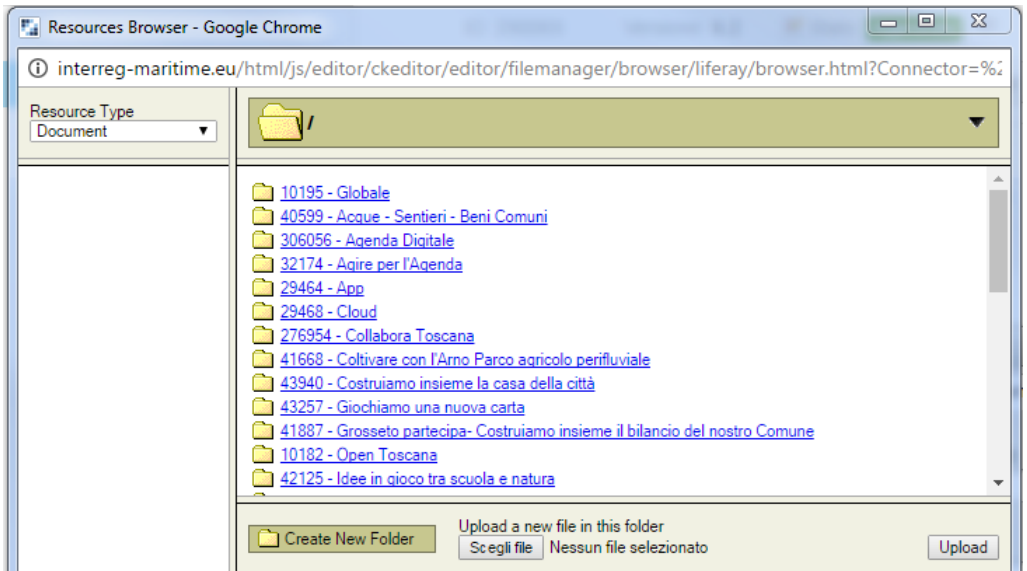

Figura 22: Accesso alle cartelle

<span id="page-24-0"></span>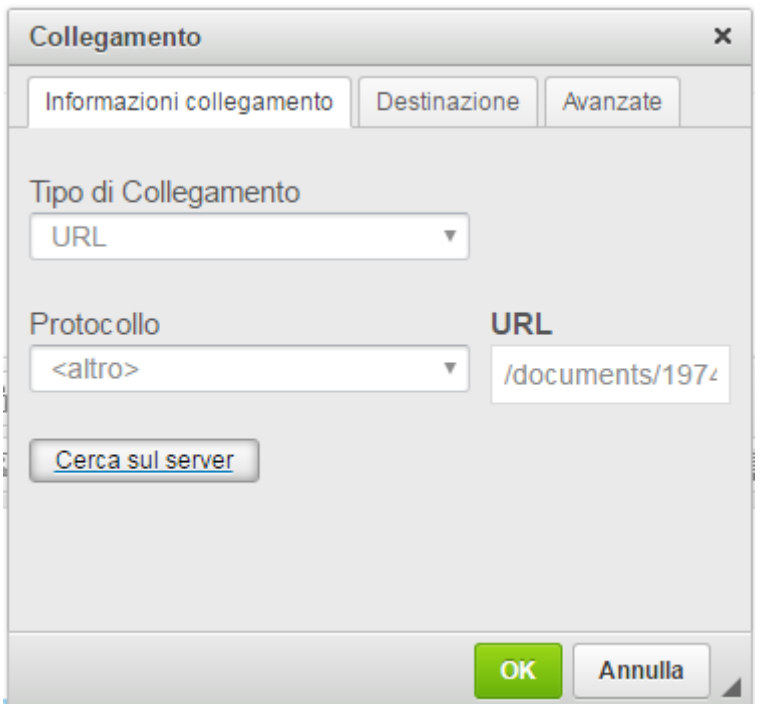

Figura 23: Form di collegamento

- <span id="page-24-1"></span>• Per creare un link ad un indirizzo e-mail, cliccare l'icona . scegliere E-mail come tipo di collegamento. Compilare quindi i campi richiesti.
- Per creare un link interno ad un articolo del sistema, cliccare su . Apparirà una form di Collegamento. Cliccando su "Cerca articolo" sarà possibile ricercare l'articolo a cui puntare e selezionarlo cliccando sopra all'ID o al Titolo corrispondente.

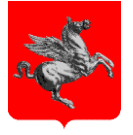

Tale articolo dovrà avere associata una display page in "Visualizza pagina". In caso contrario sarà possibile selezionare una pagina dal menù a tendina in "Seleziona una pagina in cui visualizzare l'articolo scelto ".

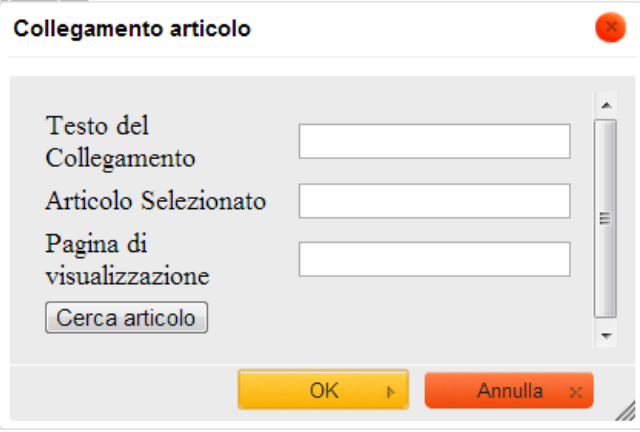

### Figura 24: Form di collegamento di un articolo

<span id="page-25-0"></span>Un altro aspetto importante è la possibilità di caricare all'interno del testo dell'articolo un'immagine e posizionarla a nostro piacimento all'interno del testo. Nel caso si voglia inserire un'immagine anche all'interno dell'articolo sarà quindi necessario cliccare sull'icona

Appare la form di proprietà dell'immagine che permette l'inserimento di essa all'interno dell'articolo; cliccare sul pulsante "Cerca sul server" per scegliere l'immagine desiderata.

Cliccare sull'immagine che si vuole pubblicare per selezionarla. Nei campi "HSPace" e "VSpace" inserire un valore per distanziare l'immagine dal testo. Nel campo " Allineamento" è possibile scegliere se allineare l'immagine a destra o a sinistra del testo.

Cliccare su "ok" per inserire l'immagine. In questo caso non sarà possibile inserire una descrizione dell'immagine a lato.

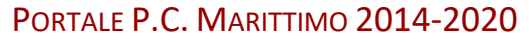

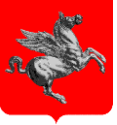

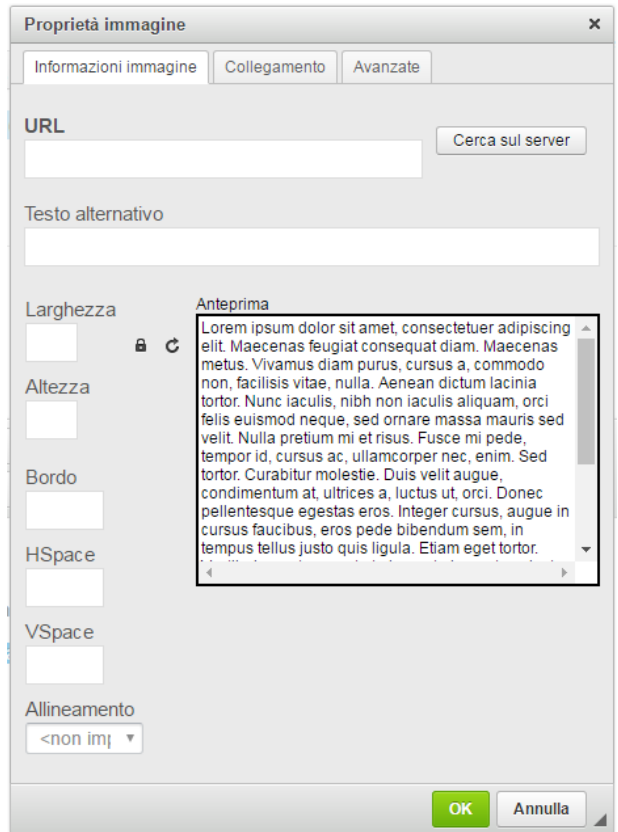

Figura 25: Form inserimento Immagine all'interno dell'articolo

<span id="page-26-0"></span>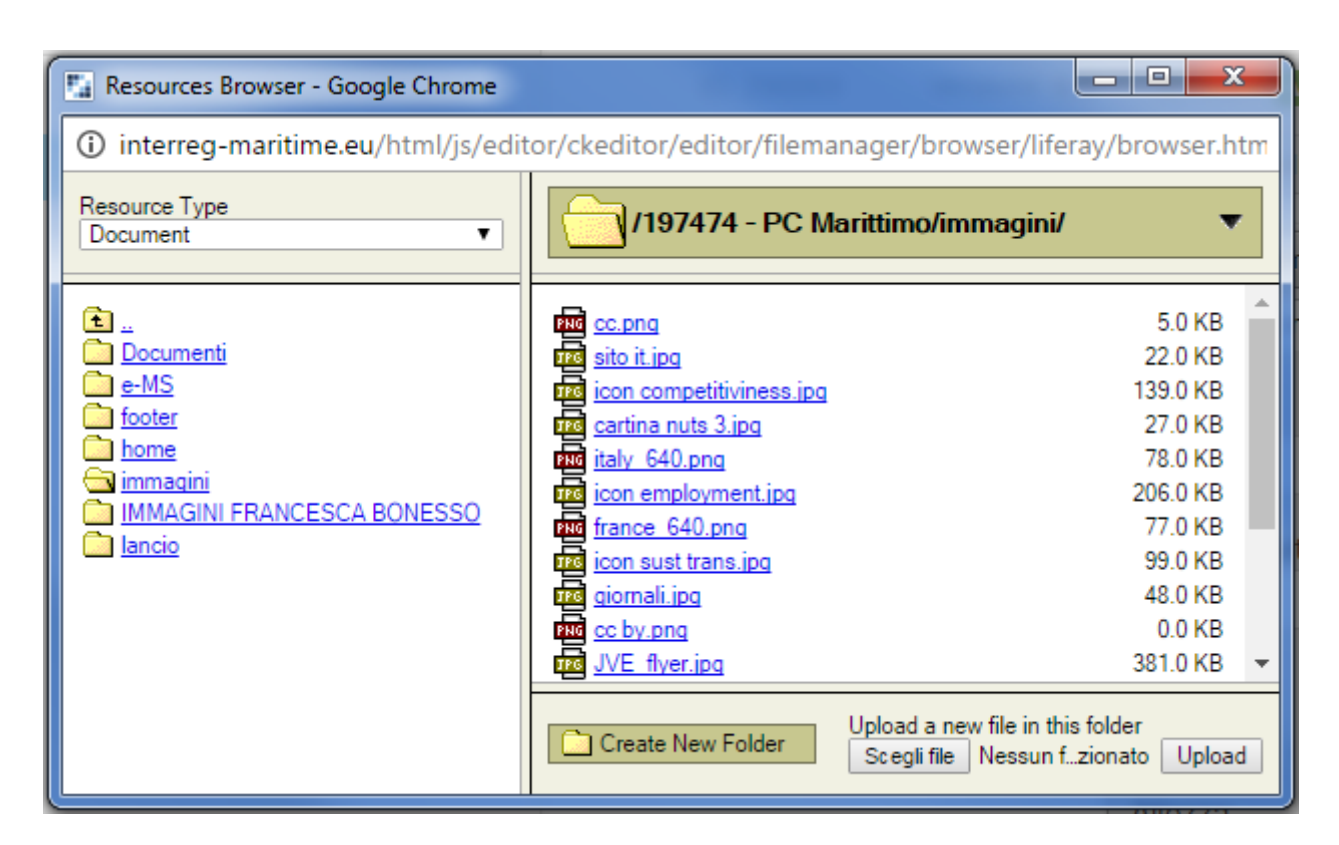

<span id="page-26-1"></span>Figura 26: Form ricerca Immagine

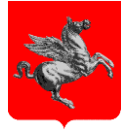

### <span id="page-27-0"></span>6.3 **Inserire in un articolo il contenuto di una pagina HTML di un sito esterno**

In taluni casi si può presentare l'esigenza di includere i contenuti di una pagina HTML che si trova all'esterno del portale. Una soluzione adottata in altri contesti è l'utilizzo di un tag *iframe* che includa la pagina esterna. Purtroppo questa strada non è percorribile poiché l'utilizzo degli iframe è in violazione a quanto previsto dalle linee guida per l'accessibilità cui il portale deve sottostare. In alternativa è possibile utilizzare l'inclusione di una pagina HTML attraverso l'utilizzo dei tag *embed* ed *object* che rispettano invece le norme di accessibilità del sito.

Supponiamo quindi di voler includere in una pagina del portale di Regione Toscana il contenuto della pagina HTML il cui URL è

### *http://web.rete.toscana.it/cons-report-bo-n/sifal/index.html?sez=sez2\_1*

il contenuto della suddetta pagina è mostrato in figura seguente:

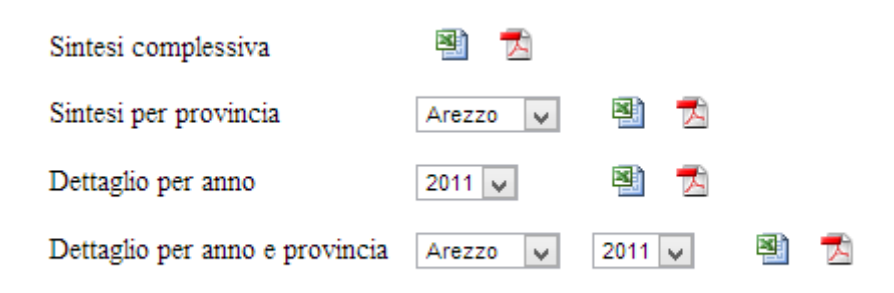

### Figura 27: Contenuto di una pagina HTML esterna al portale

<span id="page-27-1"></span>Si noti come la pagina da includere contenga solo gli elementi informativi essenziali, senza header, footer, menù laterali o altri elementi grafici accessori.

Prima di tutto si crei un nuovo contenuto web come indicato nei paragrafi precedenti (ad esempio con struttura "Articolo default", ma si può utilizzare comunque una struttura a piacere).

Nell'editor del contenuto dell'articolo cliccare sul bottone "Codice Sorgente" in modo da poter inserire direttamente codice HTML anziché testo formattato (vedi figura).

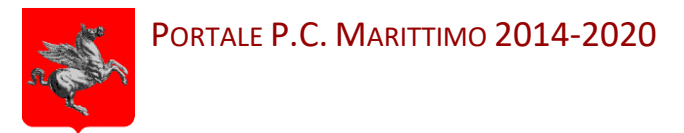

Inserire prima di tutto il seguente frammento di codice Javascript:

```
<script>
  jQuery.noConflict();
      jQuery(function(){
        if (jQuery.browser.chrome) {
           jQuery('object.htmlinclude').each(function(){
         var data = jQuery(this).attr('data');
          jQuery(this).replaceWith('<embed src="'+data+'"
                  style="width:100%;height:200px;padding-left:20px;"></embed>');
          });
        }
     });
</script>
```
necessario per garantire la compatibilità con i browser come *Google Chrome* che non supportano completamente l'utilizzo dei tag *embed*.

Si presti particolare attenzione agli attributi di stile:

```
style="width:100%;height:200px;padding-left:20px;"
```
che devono essere opportunamente configurati in funzione delle dimensioni dei contenuti presenti nella pagina esterna.

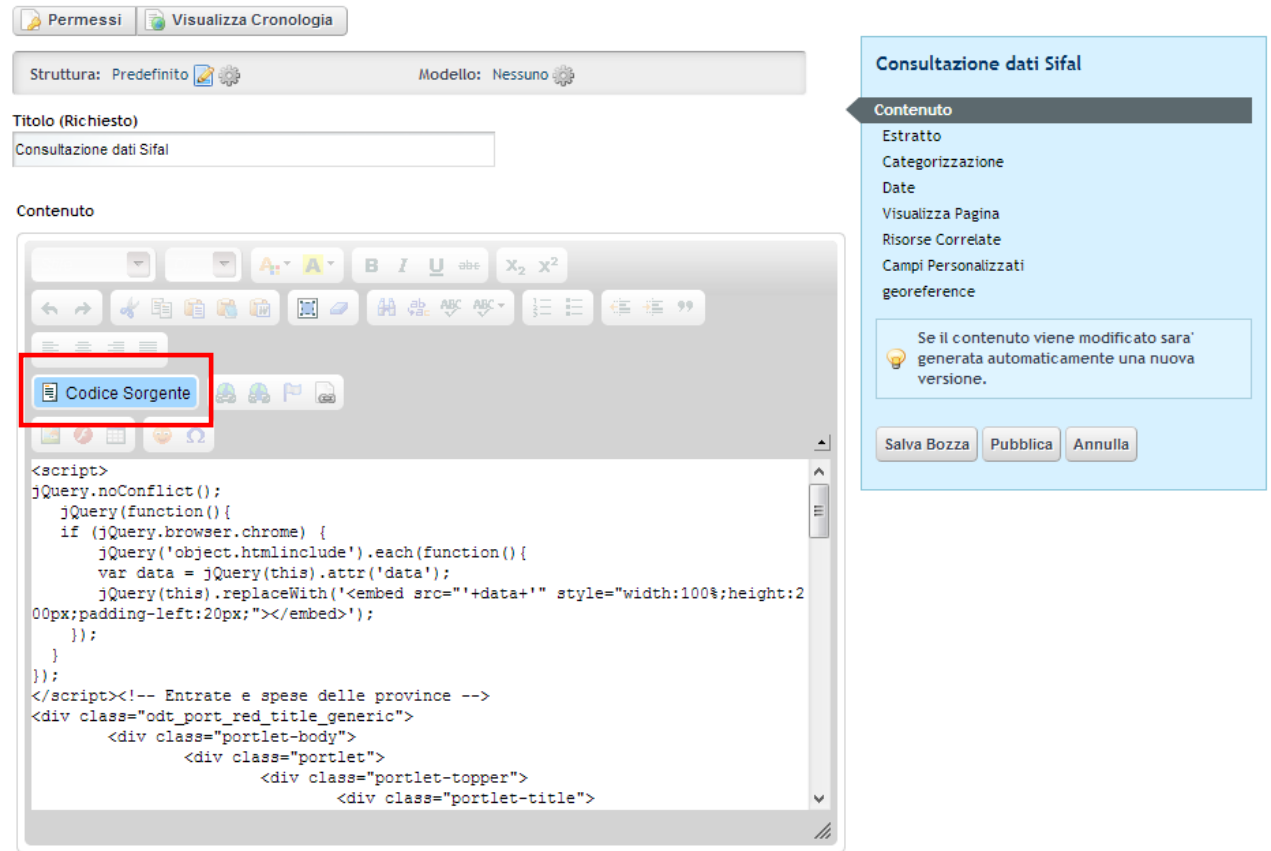

Figura 28: Inserimento di codice HTML attraverso l'editor del contenuto

<span id="page-28-0"></span>Quindi inserire il seguente codice HTML che include la pagina esterna:

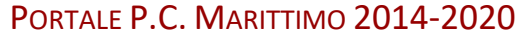

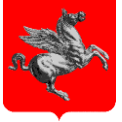

<object class="htmlinclude" **data="http://web.rete.toscana.it/cons-reportbo-n/sifal/index.html?sez=sez2\_1**" **height="200" width="100%"** type="text/html" >

Il browser non supporta inline frames o è configurato per non visualizzarli. Il contenuto puo' essere visualizzato nella pagina sorgente:

<a href="**http://web.rete.toscana.it/cons-report-bon/sifal/index.html?sez=sez2\_1"** target="\_blank">Entrate e spese delle province</a>

</object>

Anche in questo caso è necessario impostare le giuste dimensioni di visualizzazione impostanto gli attributi "height" e "width" nel tag object. L'attributo "data" contiene l'URL della pagina che si desidera includere. Nel caso in cui il browser non sia compatibile con il codice sopra riportato (ad es. vecchie versioni di Internet Explorer), viene mostrato un messaggio di avvertimento ed il link per visualizzare la pagina esterna.

A questo punto è possibile procedere con le ulteriori configurazioni del contenuto web come descritto nel paragrafo che segue e quindi salvarlo.

L'articolo così pubblicato può essere visualizzato in front-end secondo le modalità descritte nel capitolo 7. Il risultato finale è mostrato in figura 26.

#### <span id="page-29-0"></span>6.4 **Gestione articolo**

Ogni articolo ha la possibilità di essere personalizzato grazie ad un menù contestuale a destra.

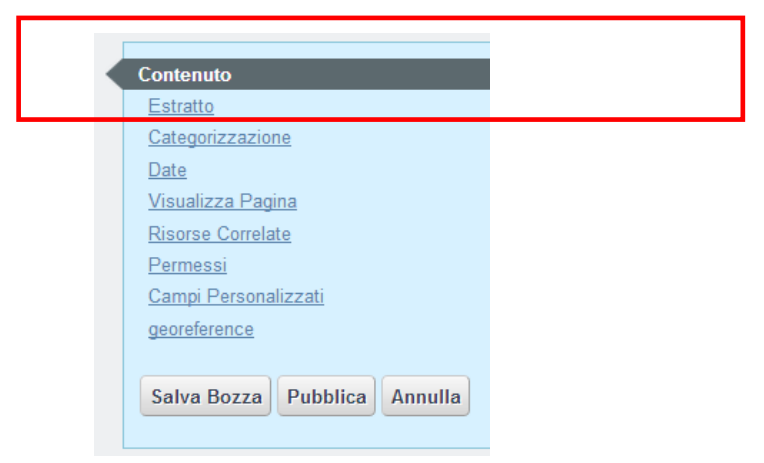

#### Figura 29: Menù contestuale

<span id="page-29-1"></span>La sezione "Contenuto" è la sezione principale dove inserire titolo, sottotitolo, occhiello, corpo dell'articolo ed eventuali immagini se la struttura scelta lo permette. Abbiamo già analizzato tutto questo nel paragrafo precedente. Vediamo adesso le altre voci messe a disposizione dal menu contestuale.

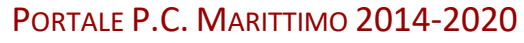

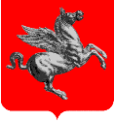

#### **Estratto**

La sezione "Estratto" consente di inserire un piccolo estratto denominato Sommario dell'articolo che viene utilizzando ogni volta viene visualizzata l'anteprima dell'articolo ad esempio nei box "In Primo Piano".

Inoltre è possibile selezionare un'immagine da utilizzare come thumbnail (icona) associata all'articolo e precedentemente caricata da "Documenti e Media". Per attivare tale immagine è necessario biffare la casella di spunta "Usa Immagine Ridotta"

### **Categorizzazione e tag**

Nella sezione "Categorizzazione" è possibile selezionare le categorie a cui deve appartenere, precedentemente create.

Tramite i pulsanti **D** Seleziona è possibile selezionare una o più sottocategorie. Si ricorda che è a partire da questa categorizzazione che l'articolo apparirà nei contenitori dinamici introdotti nel paragrafo 3.4 (Figura 11 sezione 11.C). Affinché un articolo possa apparire in queste sezioni delle pagine è necessario, tra le altre, assegnare all'articolo la categoria "Articolo Principale" del target "Visualizzazione articoli".

E' possibile inserire dei Tag per velocizzare la ricerca dell'articolo.

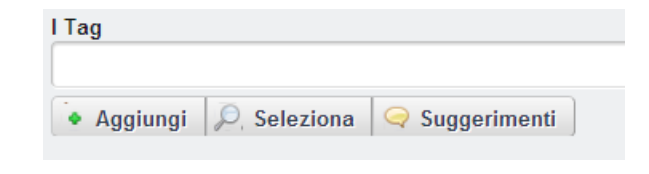

Figura 30: Campo inserimento Tag

### <span id="page-30-0"></span>**Date**

Per ogni articolo è possibile scegliere una data, successiva alla creazione, in cui rendere visibile l'articolo o una data, dopo la quale non renderlo più visibile.

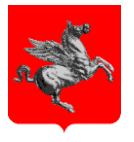

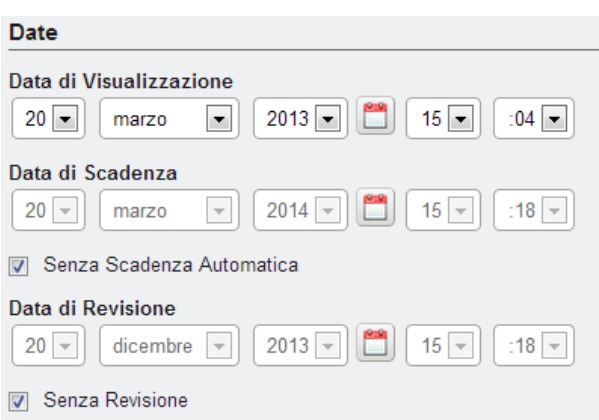

### Figura 31: Inserimento data di visualizzazione o scadenza

### <span id="page-31-0"></span>**Visualizza pagina**

In "Visualizza pagina", cliccando sul pulsante **[O Seleziona**] è possibile selezionare la pagina in cui visualizzare l'articolo. Selezionata la pagina cliccare su "ok" per confermare la scelta.

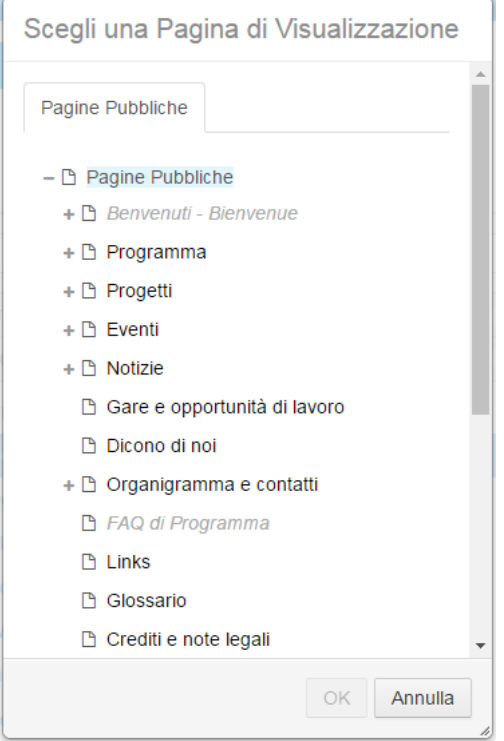

Figura 32: Form di scelta della pagina di visualizzazione

<span id="page-31-1"></span>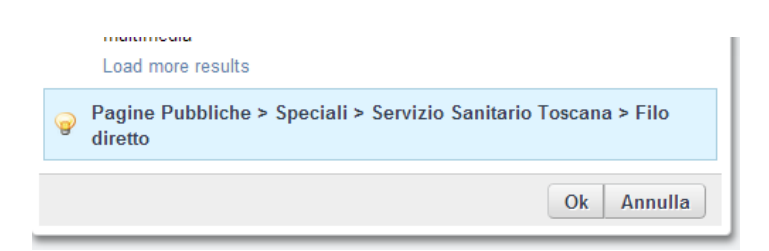

<span id="page-31-2"></span>Figura 33: Form di scelta della pagina di visualizzazione

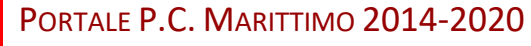

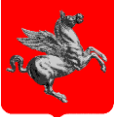

### **Risorse correlate**

Se si vogliono inserire links ad articoli o documenti correlati infondo all'articolo è possibile farlo da "Risorse correlate".

La nuova gestione delle risorse correlate di un articolo consente di aggiungere una risorsa in base alla sua tipologia. Come è possibile notare dalla seguente figura, come prima cosa è necessario scegliere la tipologia di risorsa da voler correlare tra quelle disponibili:

- Articolo;
- Documento;
- Immagine;
- Audio;
- Video.

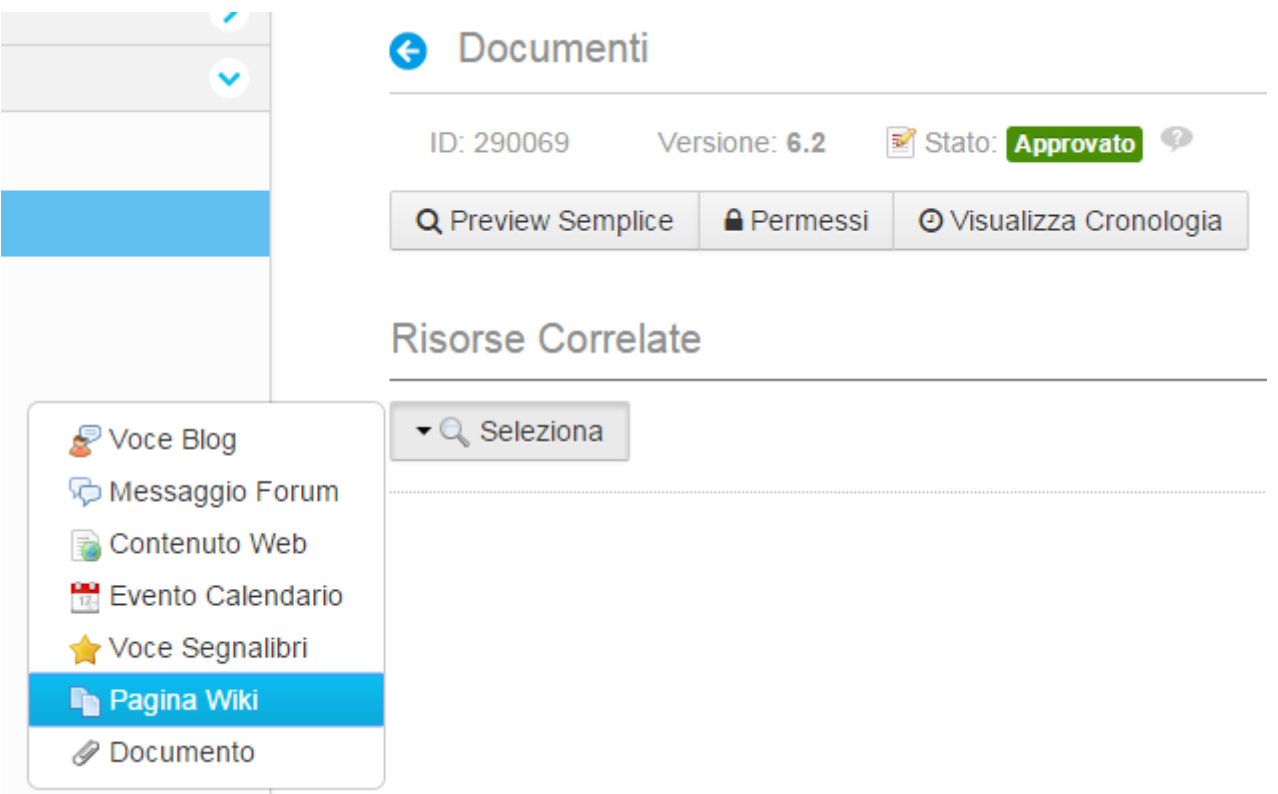

### Figura 34: Correlare delle risorse all'articolo

<span id="page-32-0"></span>Una volta selezionato uno di bottoni forniti per l'aggiunta delle risorse, un'interfaccia di ricerca consentirà di individuare la risorsa che si desidera correlare. Nella figura seguente vediamo un esempio di modulo di ricerca per quanto riguarda i documenti.

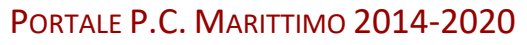

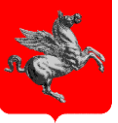

| Seleziona Documento  |             |                         |                         |                        |               |  |
|----------------------|-------------|-------------------------|-------------------------|------------------------|---------------|--|
|                      |             |                         |                         |                        | Q<br>$\equiv$ |  |
| Pagina 1 di 6-       |             |                         |                         |                        |               |  |
| Precedente           |             |                         | Successivo              |                        |               |  |
| Titolo               | Descrizione | Nome Utente             | Data Ultima<br>Modifica | Sito                   |               |  |
| quesionario.jpg      |             | Portal<br>Administrator | 2 Anni Fa               | Globale                | Scegli        |  |
| Logo Landing         |             | Portal<br>Administrator | 1 Anno Fa               | <b>PC</b><br>Marittimo | Scegli        |  |
| landing-title.png    |             | Portal<br>Administrator | 1 Anno Fa               | <b>PC</b><br>Marittimo | Scegli        |  |
| landing-ita.png      |             | Portal<br>Administrator | 1 Anno Fa               | <b>PC</b><br>Marittimo | Scegli        |  |
| landing-fra.png      |             | Portal<br>Administrator | 1 Anno Fa               | PC<br>Marittimo        | Scegli        |  |
| Documento di Prova 2 |             | Portal<br>Administrator | 1 Anno Fa               | <b>PC</b><br>Marittimo | Scegli        |  |
|                      |             |                         |                         |                        |               |  |

<span id="page-33-0"></span>Figura 35: Correlare delle risorse all'articolo

Per aggiungere la risorsa individuata attraverso la procedura di ricerca, è sufficiente scegliere l'icona contrassegnata con il carattere (+) presente nella prima colonna dei risultati. E' possibile aggiungere più di una risorsa attraverso la visualizzazione della stessa interfaccia di ricerca in quando la scelta della risorsa non preclude la chiusura della finestra di ricerca.

Il sistema riconosce automaticamente il formato dei file correlati e mette a disposizione dell'utente una galleria fotografica e una galleria audio e video qualora siano stati assegnati all'articolo risorse multimediali.

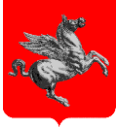

### <span id="page-34-0"></span>6.5 **Limitare l'accesso ad un articolo pubblicato sul sito**

Analogamente a quanto descritto per una pagina è possibile limitare l'accesso ad un articolo solo agli utenti che si sono autenticati sul sistema. A tal fine si procede come segue:

- 1) Accedere al "Pannello di controllo" del backoffice, sezione "Contenuti web"
- 2) Individuare l'articolo da proteggere (ad esempio con una ricerca per ID o per titolo); ad esempio si supponga di voler modificare l'accesso all'articolo "Archivi delle case editrici toscane" della sezione Cittadini/Cultura/archivi
- 3) Cliccare sul tasto "Azioni" posto nella parte dx delle schermo e scegliere l'opzione "Permessi" (fig. 127)
- 4) Nella schermata che si apre, in corrispondenza del ruolo "Guest" togliere la spunta dalla colonna "Visualizza"
- 5) Cliccare sul link "Indietro" posto il alto a dx della schermata per tornare alla lista dei contenuti web (fig. 128)

<span id="page-34-1"></span>

|        | Home   |                        |                          |                                   |                                         |        |                                                |  |  |  |  |  |  |
|--------|--------|------------------------|--------------------------|-----------------------------------|-----------------------------------------|--------|------------------------------------------------|--|--|--|--|--|--|
|        | ID     | Titolo                 | <b>Stato</b>             | Data Ultima Modifica<br>$\bullet$ | Data di Visualizzazione<br>$\triangleq$ | Autore |                                                |  |  |  |  |  |  |
| $\Box$ | 290069 | <b>O</b> Documenti     | <b>Approvato</b>         | 12 Giorni Fa                      | 5 Mesi Fa                               |        | $\ddot{\phantom{1}}$<br>utente po marittimo    |  |  |  |  |  |  |
| $\Box$ | 300892 | Referenti Territoriali | <b>Approvato</b>         | 25 Giorni Fa                      | 5 Mesi Fa                               | Ntente | Modifica<br><b>Sposta</b>                      |  |  |  |  |  |  |
| $\Box$ | 198715 | Progetti - Projets     | $\overline{\phantom{m}}$ | 1 Mese Fa                         | $\overline{\phantom{m}}$                |        | <b>Permessi</b><br><b>倘 Anteprima</b>          |  |  |  |  |  |  |
| $\Box$ | 290649 | <b>Avvisi</b>          | <b>Approvato</b>         | 1 Mese Fa                         | 5 Mesi Fa                               | utente | <b>O</b> Visualizza Cronologia<br><b>Copia</b> |  |  |  |  |  |  |
| $\Box$ | 298782 | Avvisi scaduti         | Approvato                | 3 Mesi Fa                         | 5 Mesi Fa                               | utente | Fai Scadere<br><b>冊 Sposta nel Cestino</b>     |  |  |  |  |  |  |

Figura 36: Modifica dei permessi di un articolo

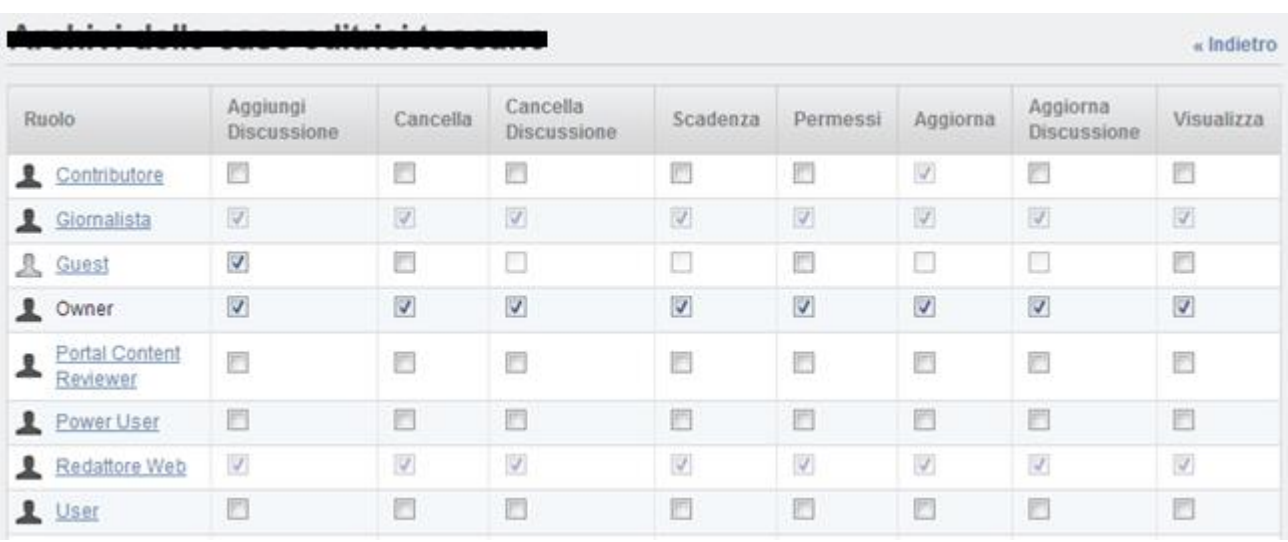

<span id="page-34-2"></span>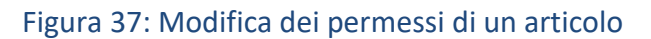

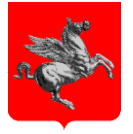

- 6) Accedere alla pagina del sito relativa alla sezione a cui l'articolo appartiene e nell'aggregatore risorse che mostra la lista degli articoli cliccare sull'icona "chiave inglese" e scegliere l'opzione "Configura"
- 7) Nella schermata di pop-up che si apre spuntare la casella "Abilita permessi" (che si trova appena sopra la casella "Attiva Risorse Relazionate" già spuntata)
- 8) Salvare la configurazione dell'aggregatore (fig. 129)

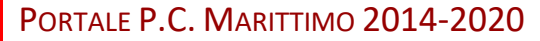

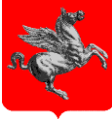

### <span id="page-36-0"></span>7 **DOCUMENTI E MEDIA**

Dopo aver analizzato come inserire e gestire i contenuti web, dedicheremo questo paragrafo all'analisi della gestione dei documenti e media. Qui è possibile definire tipologie di asset (files) diverse ognuna delle quali è caratterizzata da un insieme di metadati diversi.

Documenti e Media<sup>®</sup>

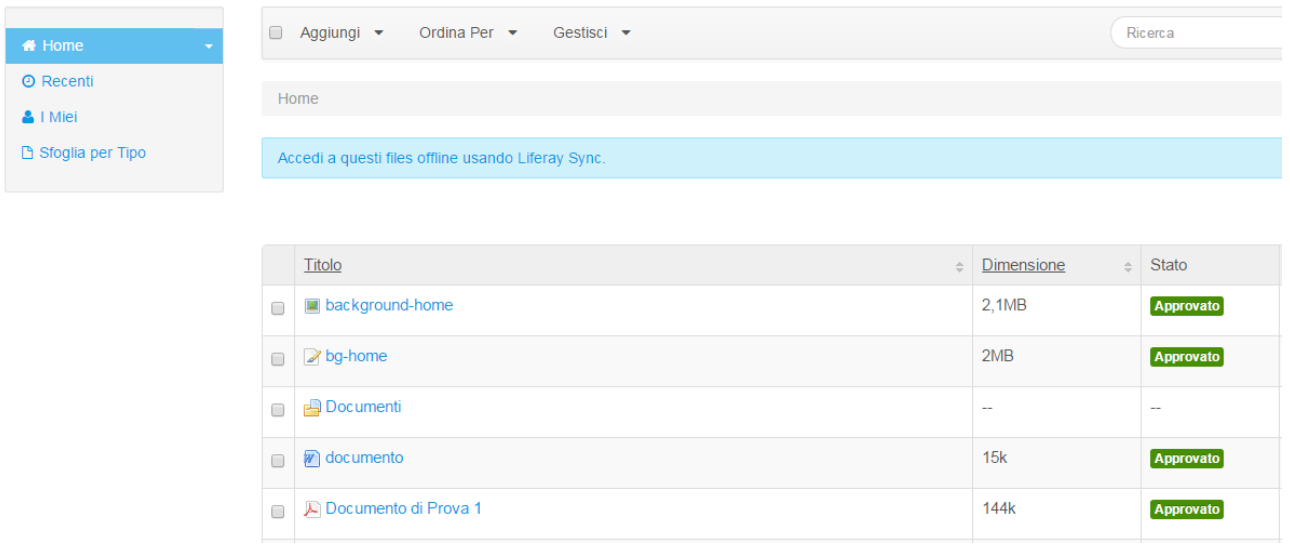

### Figura 38: Home page gestione documenti e media

### <span id="page-36-2"></span><span id="page-36-1"></span>7.1 **Caricamento file**

Per caricare un nuovo file è necessario prima di tutto posizionarsi all'interno della cartella corretta. Infatti è necessario aver premura di rispettare la corretta locazione di ciascun file in modo da facilitarne i successivi accessi. Esistono 4 cartelle principali:

- Audio: file audio;
- Documenti: tutti i documenti (ad esempio pdf, doc, docx);
- Immagini: immagini e banners;
- Video: file video.

All'interno di ciascuna di queste cartelle è possibile ritrovare la suddivisione in target e categorie presente nel portale. Posizionare quindi il file nella sottocartella corretta rispettando la categoria principale di appartenenza.

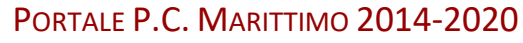

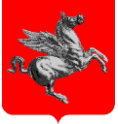

A questo punto scegliere il bottone Aggiungi. Viene quindi proposto una serie di tipologie di asset da poter caricare. Scegliere "Basic Document" per un documento (testuale, audio o video) o "Immagine" nel caso si desideri caricare un'immagine.

### <span id="page-37-0"></span>7.2 **Gestione asset**

Una volta caricato è possibile accedervi avendo una visione dettagliata del file caricato come le varie versioni, la data di ultima modifica oltre che la possibilità di spostarlo in un'altra cartella oppure modificarne titolo, descrizione e categorizzazione.

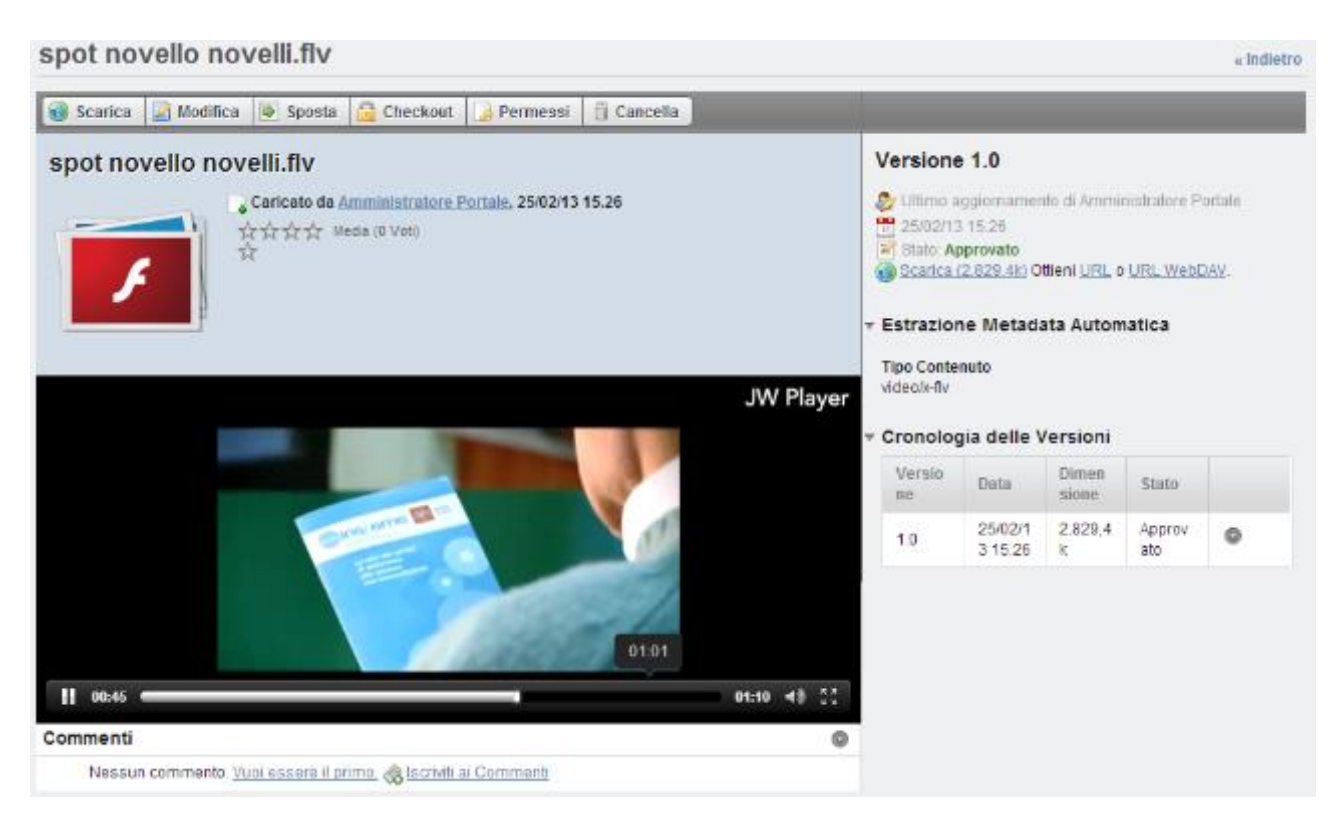

Figura 39: Esempio di asset Video con anteprima

### <span id="page-37-2"></span><span id="page-37-1"></span>7.3 **Modifica delle immagini**

Sono disponibili alcune funzioni di editing di base per un'immagine che ne consentono il ritaglio ed il ridimensionamento. **Quanto illustrato di seguito è applicabile sono ad immagini di tipo JPEG e PNG. Si sconsiglia quindi l'utilizzo di immagini in formati diversi, quali GIF e BMP.**

Dopo aver caricato un'immagine, con le modalità descritte in precedenza, accedere alla pagina di dettaglio e cliccare sul tasto "Ritaglia/ridimensiona".

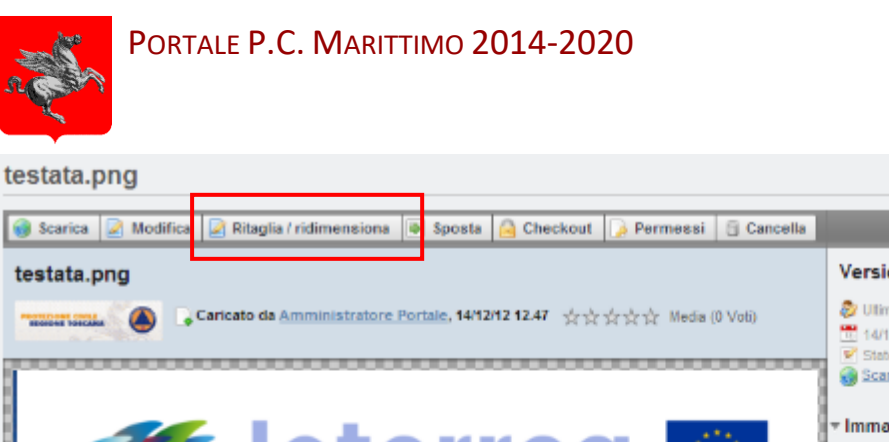

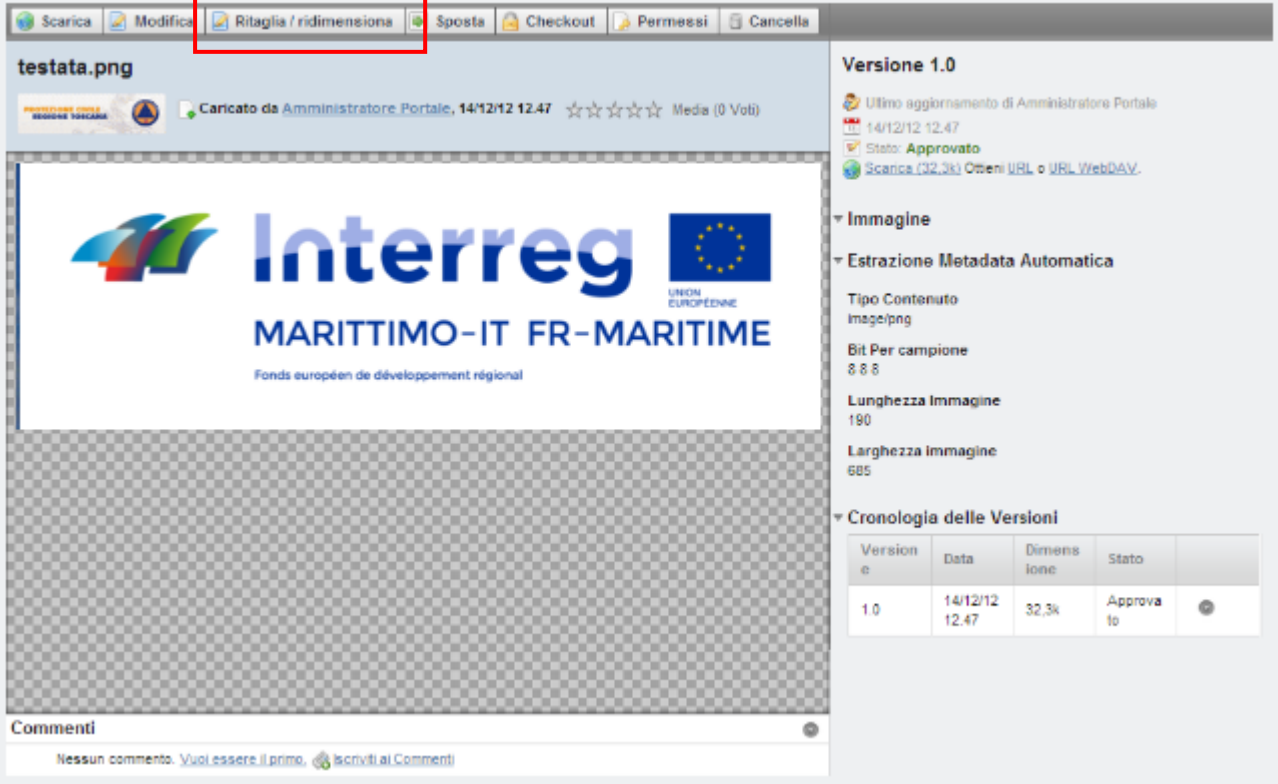

Figura 40: Esempio di asset immagine con anteprima

<span id="page-38-0"></span>Gli elementi presenti nell'interfaccia sono i seguenti:

- 1. Bottoni di selezione e *crop* (ritaglio) e funzioni di *riflessione* orizzontale e verticale dell'immagine
- 2. Funzione per *scalare* in modo proporzionale l'immagine
- 3. Indicatori delle dimensioni (altezza e larghezza) della selezione corrente
- 4. Bottone per il salvataggio delle modifiche apportate all'immagine

« Indietro

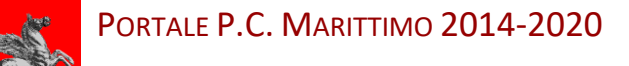

### Modifica immagine

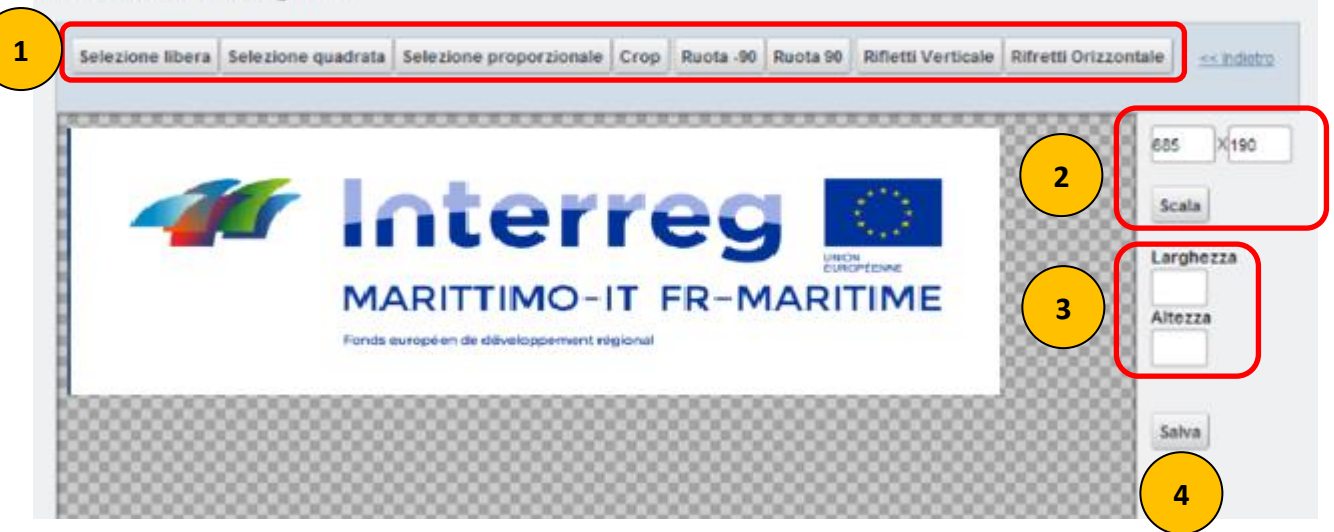

Figura 41: Strumenti di modifica di un'immagine - 1

### <span id="page-39-0"></span>**Ritaglio (crop) dell'immagine**

Per eseguire il ritaglio (crop) di una porzione dell'immagine cliccare su uno dei tre bottoni di selezione:

- Selezione libera: consente di ritagliare una porzione di immagine rettangolare di dimensioni (altezza e larghezza) qualsiasi
- Selezione quadrata: consente di ritagliare una porzione di immagine quadrata (altezza e larghezza sono uguali)
- Selezione proporzionale: consente di ritagliare una porzione di immagine rettangolare mantenendo le proporzioni (rapporto fra altezza e larghezza) dell'immagine di partenza

<span id="page-39-1"></span>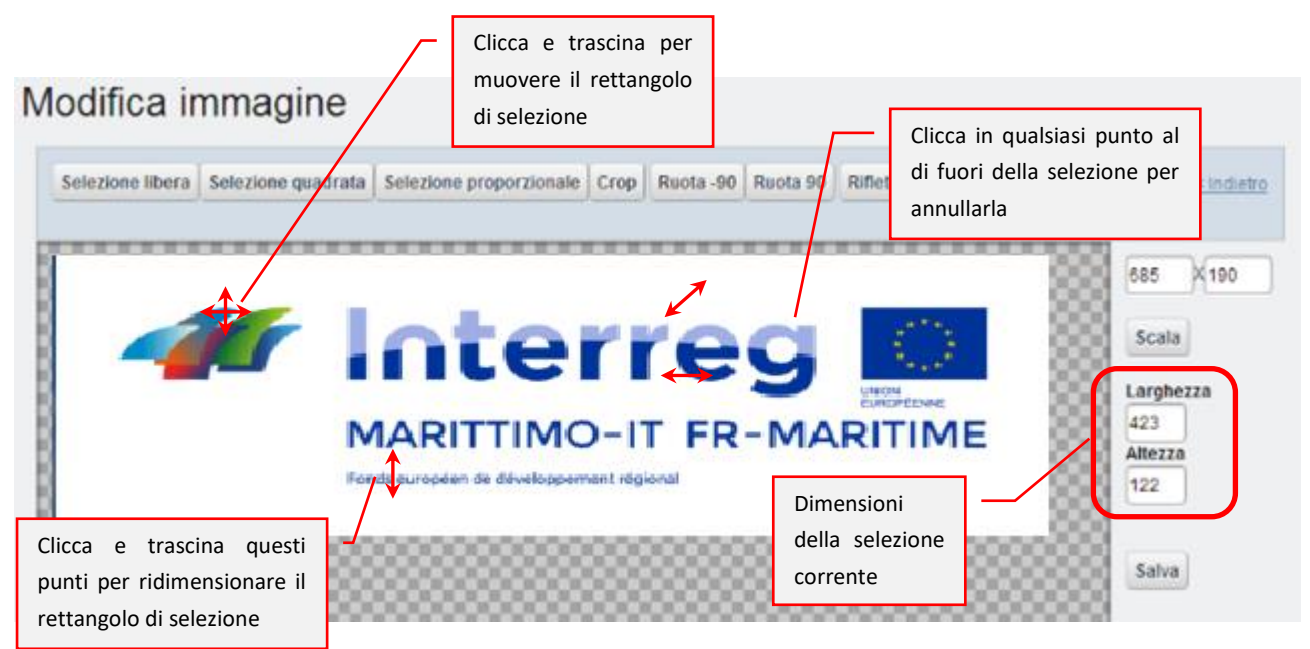

Figura 42: Strumenti di modifica di un'immagine - 2

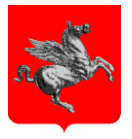

Dopo cliccato su uno dei tre bottoni descritti, posizionare il cursore del mouse all'interno dell'area dell'immagine e, tenendo premuto il tasto sinistro, muovere il mouse in modo che appaia il rettangolo di selezione contenente la porzione dell'immagine che si intende ritagliare (fig. 47). Le dimensioni del suddetto rettangolo sono indicate nelle relative caselle poste nella parte a dx della schermata. Il rettangolo di selezione presenta 8 "punti sensibili" che possono essere utilizzati per cambiarne le dimensioni con un semplice *drag and drop* del mouse. Allo stesso modo è possibile muovere il rettangolo di selezione senza cambiarne le dimensioni.

Per annullare la selezione è sufficiente cliccare in un qualsiasi punto dell'area dell'immagine al di fuori del rettangolo corrente.

Per ritagliare l'immagine cliccare sul tasto "Crop" e si ottiene quanto mostrato in figura

### Modifica immagine

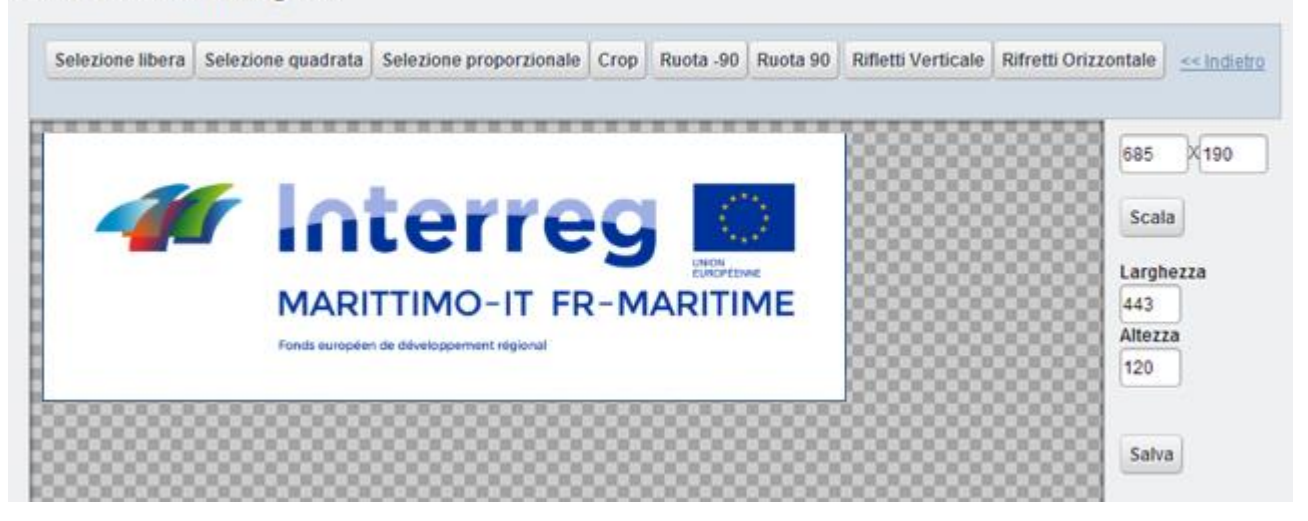

Figura 43: Ritaglio (crop) immagine

<span id="page-40-0"></span>Si noti quanto segue:

- Per rendere effettive e definitive le modifiche apportate all'immagine è necessario cliccare sul bottone "Salva"
- Se si desidera annullare le modifiche apportate all'immagine premere il tasto F5 da tastiera o il tasto di aggiornamento/refresh del browser.

### **Ridimensionare (scalare) un'immagine**

Per ridimensionare un'immagine il modo proporzionale (scalatura), cioè cambiarne le dimensioni in pixel senza alterare il rapporto tra larghezza e altezza si procede come segue:

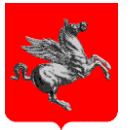

- Impostare la larghezza (in pixel) desiderata per l'immagine nella casella a sx posta sopra il bottone "Scala". Il sistema calcola in automatico l'altezza in pixel che rispetta le proporzioni dell'immagine originale

oppure:

- Impostare l'altezza (in pixel) desiderata per l'immagine nella casella a dx posta sopra il bottone "Scala". Il sistema calcola in automatico la larghezza in pixel che rispetta le proporzioni dell'immagine originale.
- Per modificare l'immagine cliccare sul tasto "Scala"

Il risultato dell'operazione è quello mostrato in figura seguente

### Modifica immagine

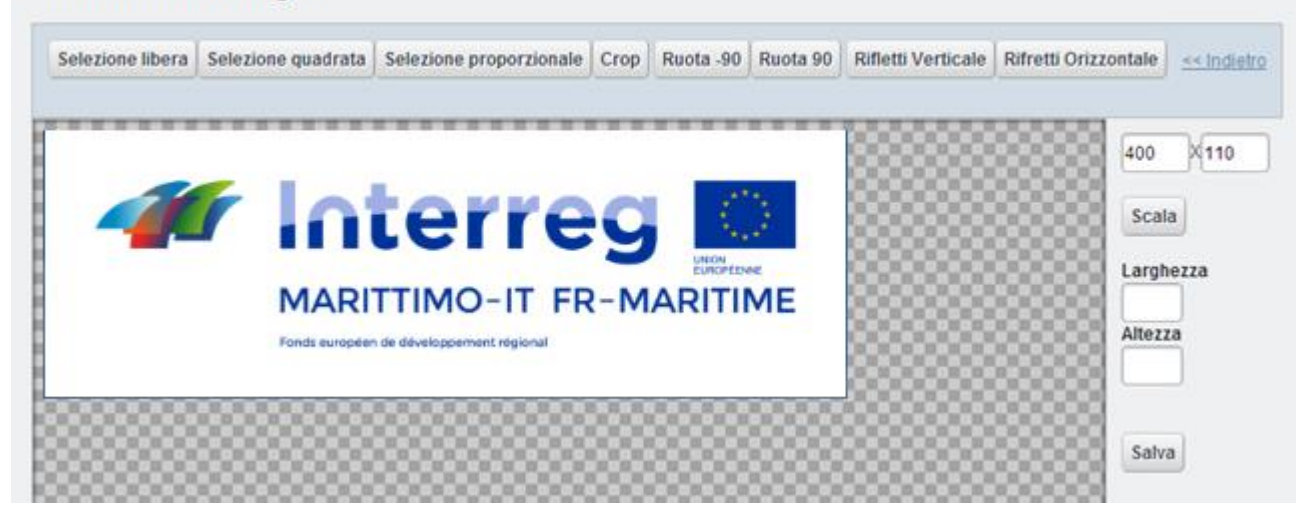

### Figura 44: Scalatura di un'immagine

<span id="page-41-0"></span>Si noti che il processo di ridimensionamento fornisce risultati di buona qualità in caso di riduzione dell'immagine cioè quando le dimensioni finali sono inferiori a quelle di partenza.

In caso di ingrandimento, cioè quando le dimensioni finali sono maggiori di quelle di partenza, il sistema deve applicare algoritmi di interpolazione per supplire alla mancanza di definizione dell'immagine e quindi si rischia di ottenere un'immagine "sgranata".

Si consiglia di utilizzare sempre la funzione di scalatura quando si carica sul sistema un'immagine con dimensioni superiori ai 1024 pixel nel lato più lungo.

Si noti quanto segue:

- Per rendere effettive e definitive le modifiche apportate all'immagine è necessario cliccare sul bottone "Salva"

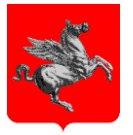

Se si desidera annullare le modifiche apportate all'immagine premere il tasto F5 da tastiera o il tasto di aggiornamento/refresh del browser.

### **Rotazione di un'immagine**

Le funzioni di rotazione dell'immagine sono abbastanza intuitive:

- Ruota -90: effettua una rotazione dell'immagine di 90° in senso antiorario.
- Ruota 90: effettua una rotazione dell'immagine di 90° in senso orario.
- Rifletti Verticale: effettua una rotazione dell'immagine di 180° rispetto all'asse orizzontale.
- Rifletti Orizzontale: effettua una rotazione dell'immagine di 180° rispetto all'asse verticale.

### Si noti quanto segue:

- Per rendere effettive e definitive le modifiche apportate all'immagine è necessario cliccare sul bottone "Salva".
- Se si desidera annullare le modifiche apportate all'immagine premere il tasto F5 da tastiera o il tasto di aggiornamento/refresh del browser.

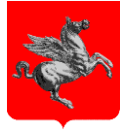

### <span id="page-43-0"></span>8 **GESTIONE CATEGORIE**

La strutturazione delle categorie è gerarchica a partire dal target fino alla categoria di secondo livello. E' possibile creare nuove categorie una volta scelto il target oppure creare una categoria come figlia di una categoria già presente.

Nel primo caso scegliere "Aggiungi Categoria" una volta selezionato il target; nel secondo caso posizionarsi sulla categoria padre e scegliere "Aggiungi Sottocategoria".

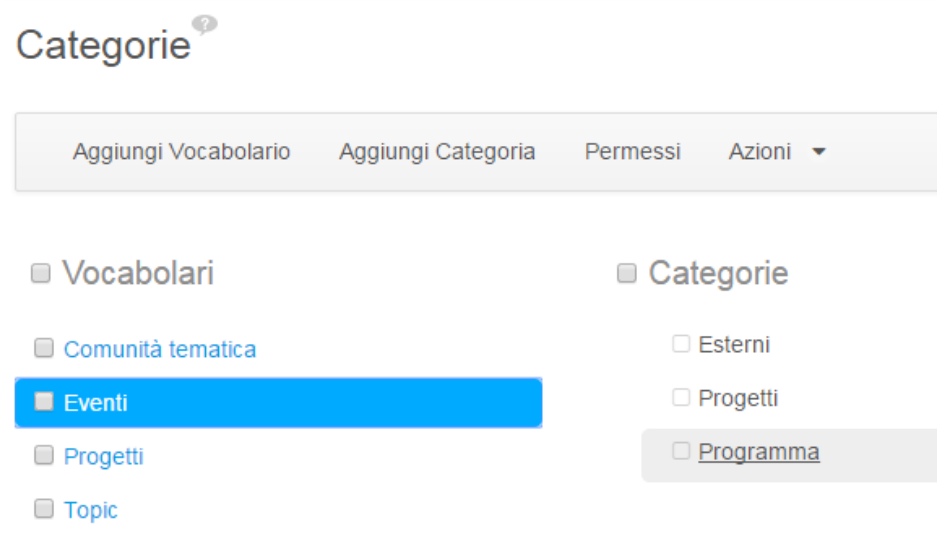

### Figura 45: Struttura Categorie

<span id="page-43-1"></span>Se si desidera spostare una categoria di livello è possibile farlo semplicemente selezionandola e trascinarlo utilizzando il mouse. Ovviamente se la categoria a sua volta contiene sottocategorie lo spostamento coinvolge anche tutte le categorie figlie rispettando quindi la gerarchia originale. Come è possibile vedere dalla Figura 51 le informazioni richieste in fase di creazione di una categoria sono:

- Nome;
- Abstract;
- Il vocabolario (o target) obbligatorio per la categoria;
- Altre proprietà opzionali.

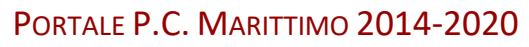

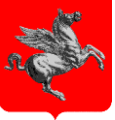

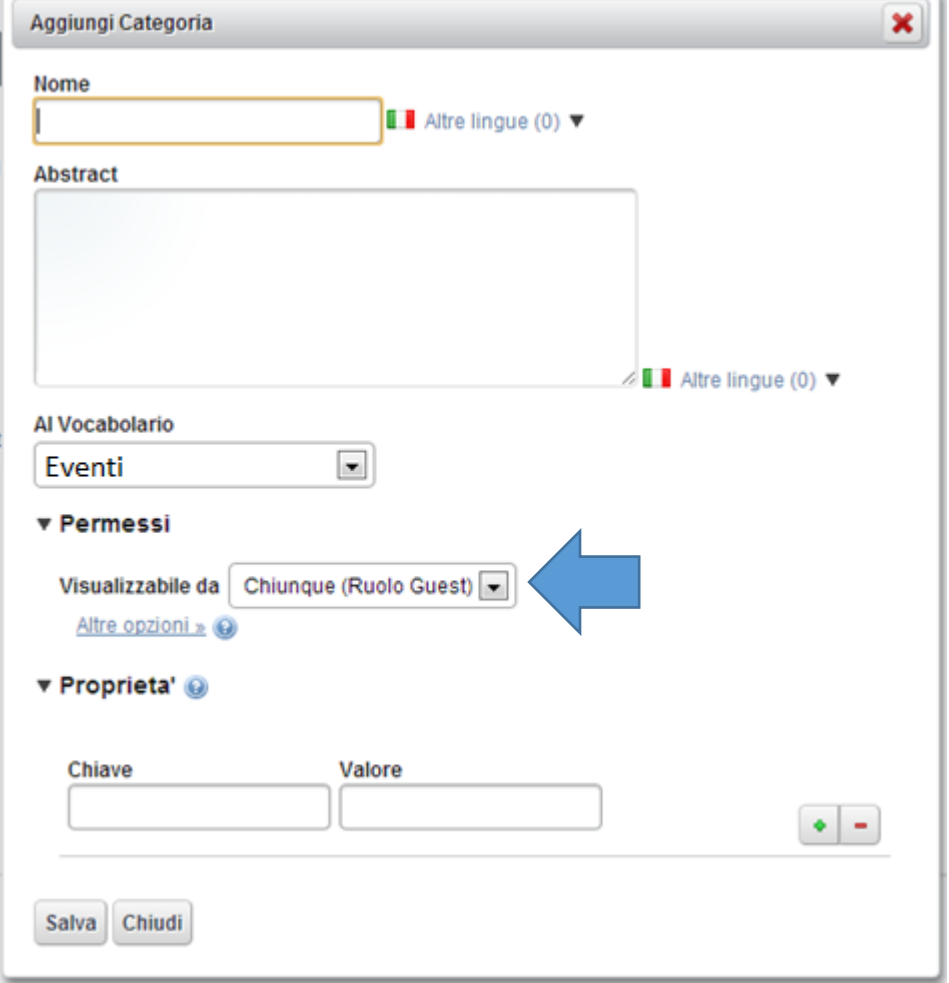

<span id="page-44-0"></span>Figura 46: Form aggiunta Categoria

۳

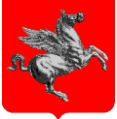

### <span id="page-45-0"></span>10 **PUBBLICARE I CONTENUTI DEL CMS E GESTIRE IL FRONT END DEL PORTALE**

#### <span id="page-45-1"></span>10.1 **Le portlet per la pubblicazione dei contenuti**

Vediamo adesso in dettaglio come istanziare e configurare le portlet maggiormente diffuse all'interno delle pagine del portale.

### <span id="page-45-2"></span>10.2 **Portlet Aggregatore risorse**

La portlet sicuramente più importante presente nella maggior parte delle pagine del portale è rappresentata dall'*Aggregatore Risorse*. Attraverso questa portlet infatti è possibile visualizzare un articolo per intero oppure un elenco statico di articoli oppure un elenco che si aggiorna dinamicamente.

### **Creazione e configurazione della portlet**

Inserire la portlet di "Aggregatore risorse" da Aggiungi -> Altri -> Gestione Contenuti dal menù della Dockbar.

Cliccare su "Opzioni" per personalizzare la portlet nell'aspetto grafico o nella configurazione. Nell'aspetto grafico, nella scheda "Configurazione Portlet" occorre togliere il titolo della portlet e non visualizzare i bordi. Negli "Stili avanzati", come nome della classe di CSS va inserito "odt def aggregatore". Ogni volta che si passa da una scheda alla successiva occorre cliccare su "Salva" per memorizzare le modifiche apportate.

La configurazione invece richiede due differenti gestioni a seconda se si desidera destinare la portlet ad un elenco statico o dinamico di articoli oppure se si desidera utilizzarla per visualizzare un articolo esteso.

#### **Pubblicazione di un singolo articolo**

<span id="page-45-3"></span>Per visualizzare un singolo articolo, dalla finestra di configurazione scegliere "Manuale" nel menù a tendina di "Selezione della Risorsa". Cliccare sul pulsante "Seleziona Esistenti" e successivamente su Contenuto web".

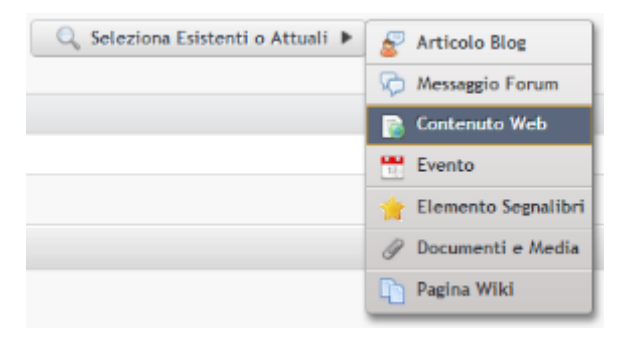

Figura 47: Seleziona contenuto esistente

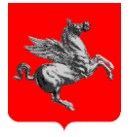

Verrà aperta la maschera di ricerca degli articoli. Selezione ID o titolo dell'articolo che si vuole pubblicare, cliccare su "Salva". Cliccare su **D** per togliere l'articolo. La cancellazione non è reversibile. Scegliere di visualizzare il Contenuto Completo in "Stile di Visualizzazione" e togliere l'attivazione dei Segnalibri Sociali se selezionato.

### **Pubblicazione di un elenco di articoli**

Nel caso si voglia creare un elenco dinamico in base ad una categoria o tag, è possibile farlo scegliendo come "Selezione della Risorsa" il modo Dinamico invece che manuale. In questo modo verrà visualizzata una sezione "Filtro" in cui è possibile selezionare le categorie o i tag per cui fare la selezione. Verificare che gli articoli che devono apparire siano categorizzati nel modo corretto.

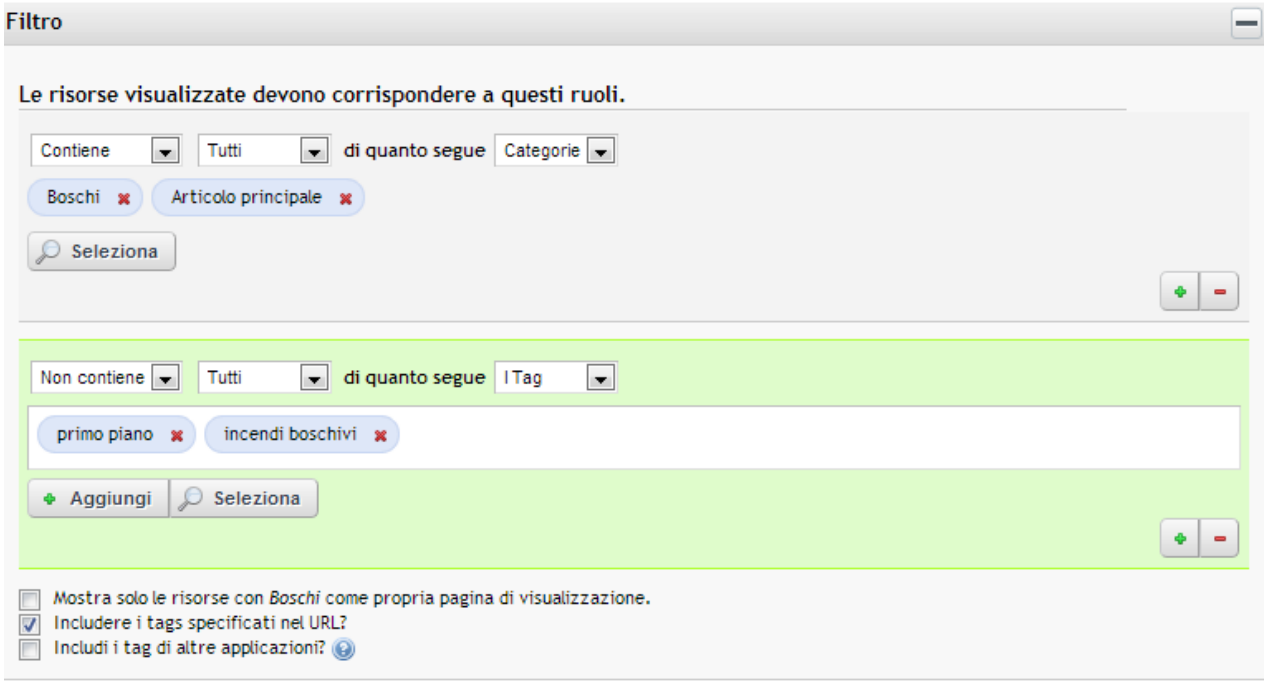

### <span id="page-46-0"></span>Figura 48: Esempio di filtro di un aggregatore risorse

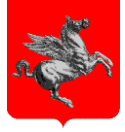

### <span id="page-47-0"></span>10.3 **Portlet - Contenuto web**

Per pubblicare un contenuto, precedentemente inserito, è possibile farlo inserendo la portlet "Contenuto Web" nella pagina. Inserire la portlet di Contenuto Web da Aggiungi -> Altri -> Gestione Contenuti dal menù della Dockbar.

Cliccare su "Opzioni" per personalizzare la portlet nell'aspetto grafico o nella configurazione.

Nell'aspetto grafico, nella scheda "Configurazione Portlet" occorre togliere il titolo della portlet e non visualizzare i bordi. Negli "Stili avanzati", come nome della classe di Css va inserito "odt def aggregatore". Ogni volta che si passa da una scheda alla successiva occorre cliccare su "Salva" per memorizzare le modifiche apportate.

Per inserire un banner occorre ricercare e selezionare l'articolo con inserito il banner da visualizzare. Cliccare su "salva" per confermare le modifiche.

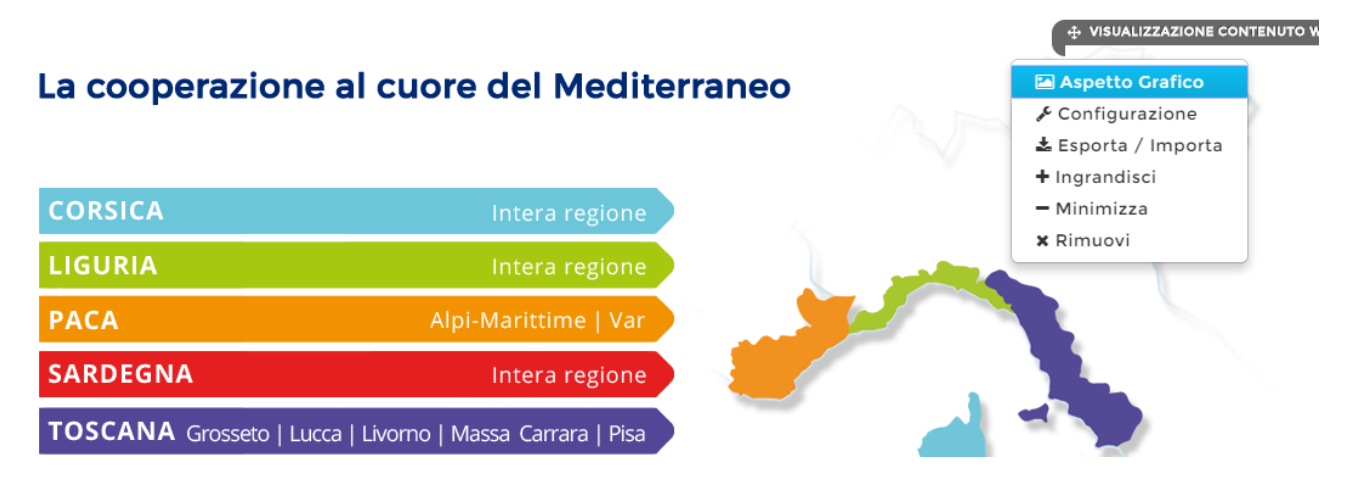

<span id="page-47-1"></span>Figura 49: Esempio Visualizzazione di un contenuto

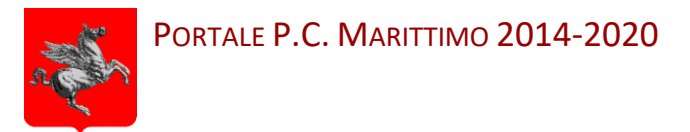

### <span id="page-48-0"></span>10.4 **Portlet annidati**

E' una portlet che permette di avere al suo interno altre due portlet e di visualizzarle allineate.

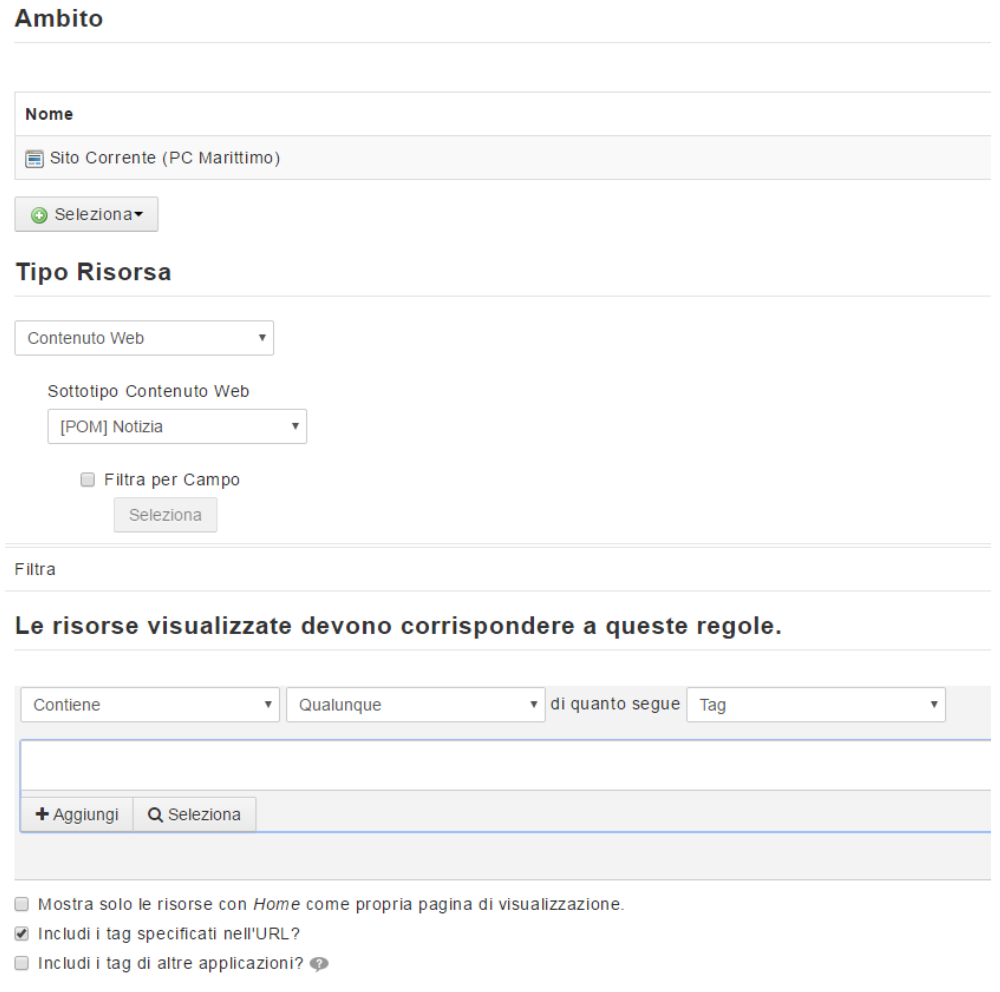

Figura 50: Esempio Portlet Annidata

<span id="page-48-1"></span>Tale portlet è creata con una Portlet Annidata che è possibile inserire da Aggiungi -> Altri - >Gestione Contenuti dal menù della Dockbar.

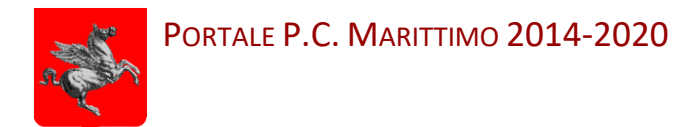

### <span id="page-49-0"></span>11 **IL MIO ACCOUNT**

Consente la modifica delle informazioni anagrafiche dell'utente ed il cambio della password di accesso.

#### Il Mio Account

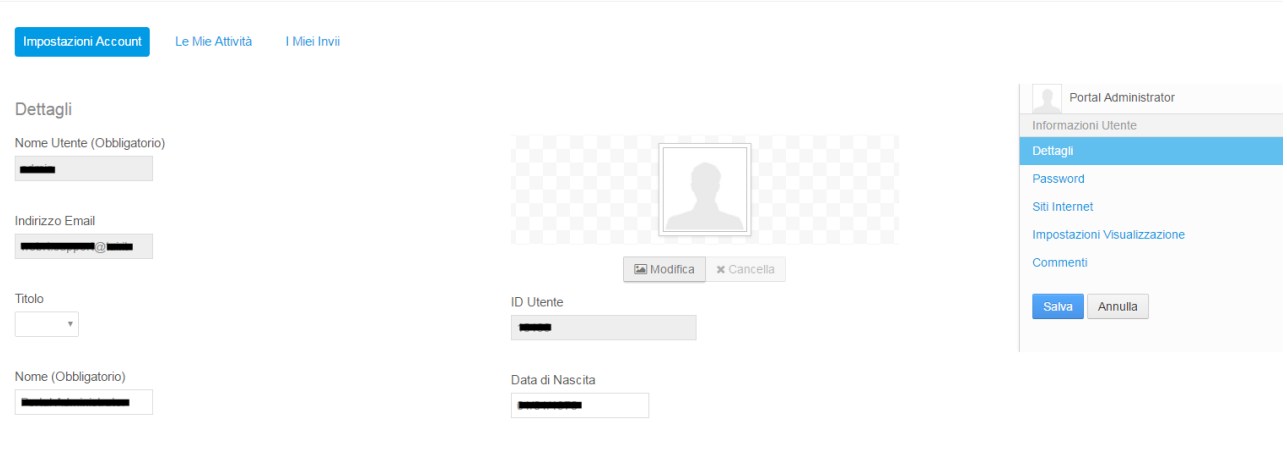

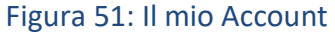

### <span id="page-49-2"></span><span id="page-49-1"></span>11.1.1 **Le Mie Attività**

Consente di accedere a quei contenuti che non hanno superato l'approvazione da parte del redattore web. Il redattore diffuso può accedere al contenuto, modificarlo secondo le eventuali indicazioni e re-inviarlo all'approvazione.

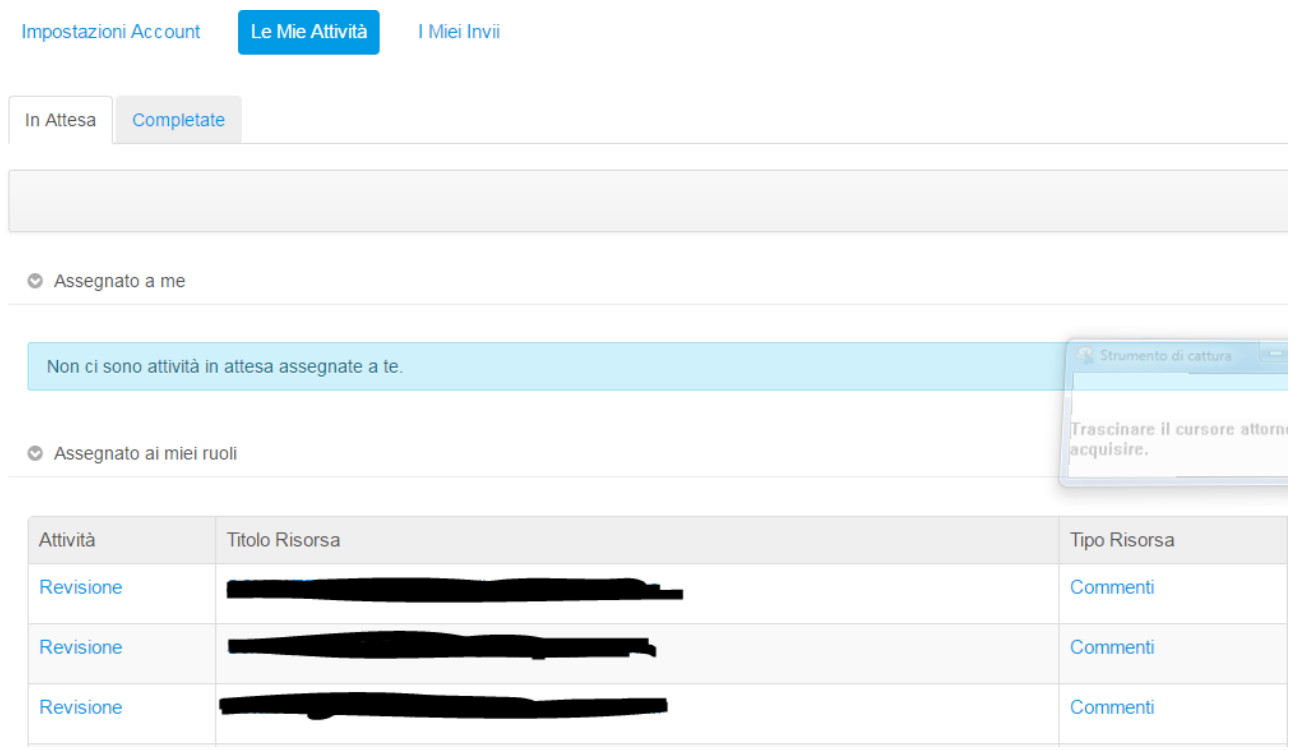

<span id="page-49-3"></span>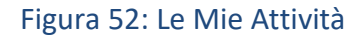